# CX för Word

# 6.08

Svensk Användarmanual

2011-10-28

# Innehåll

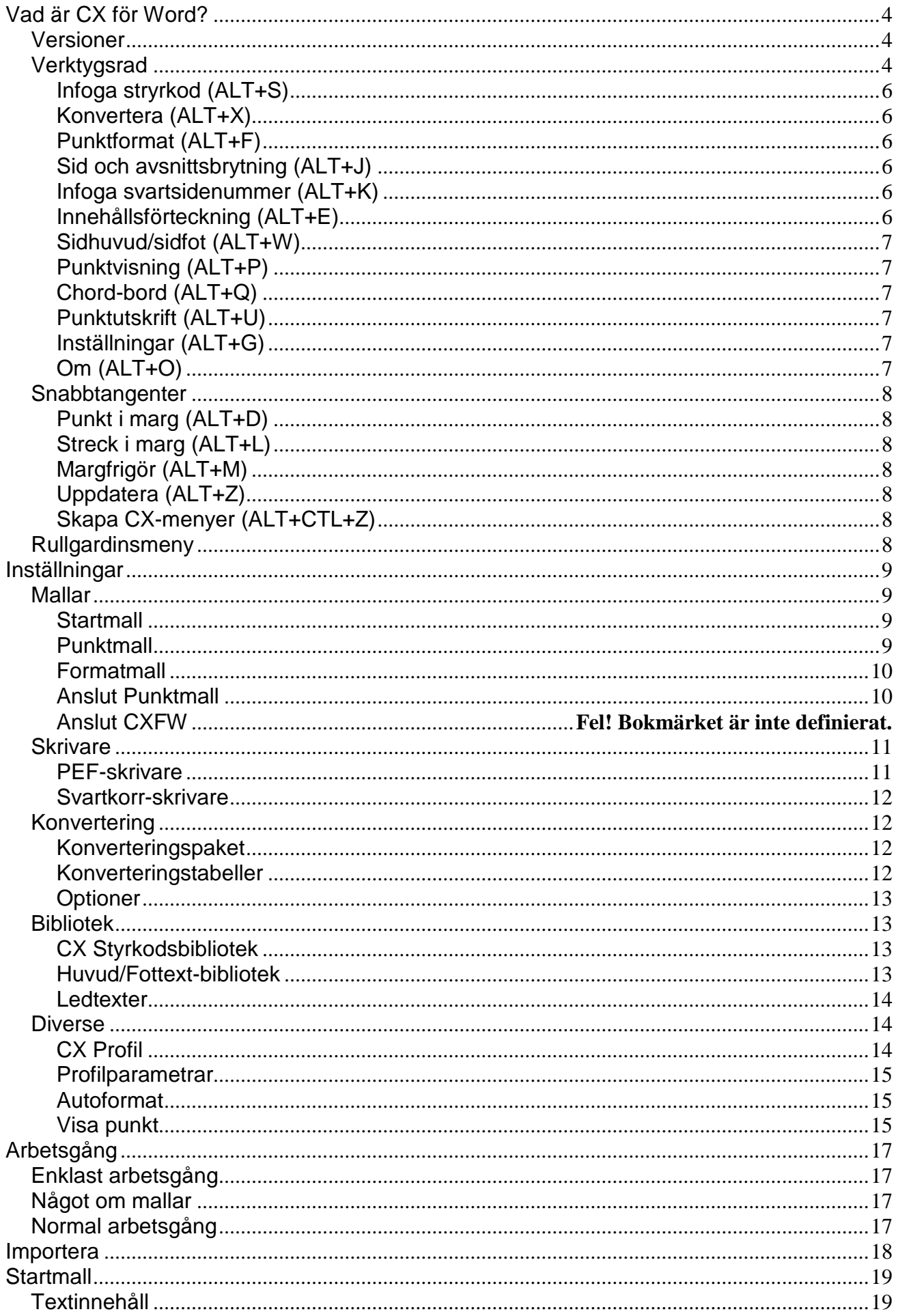

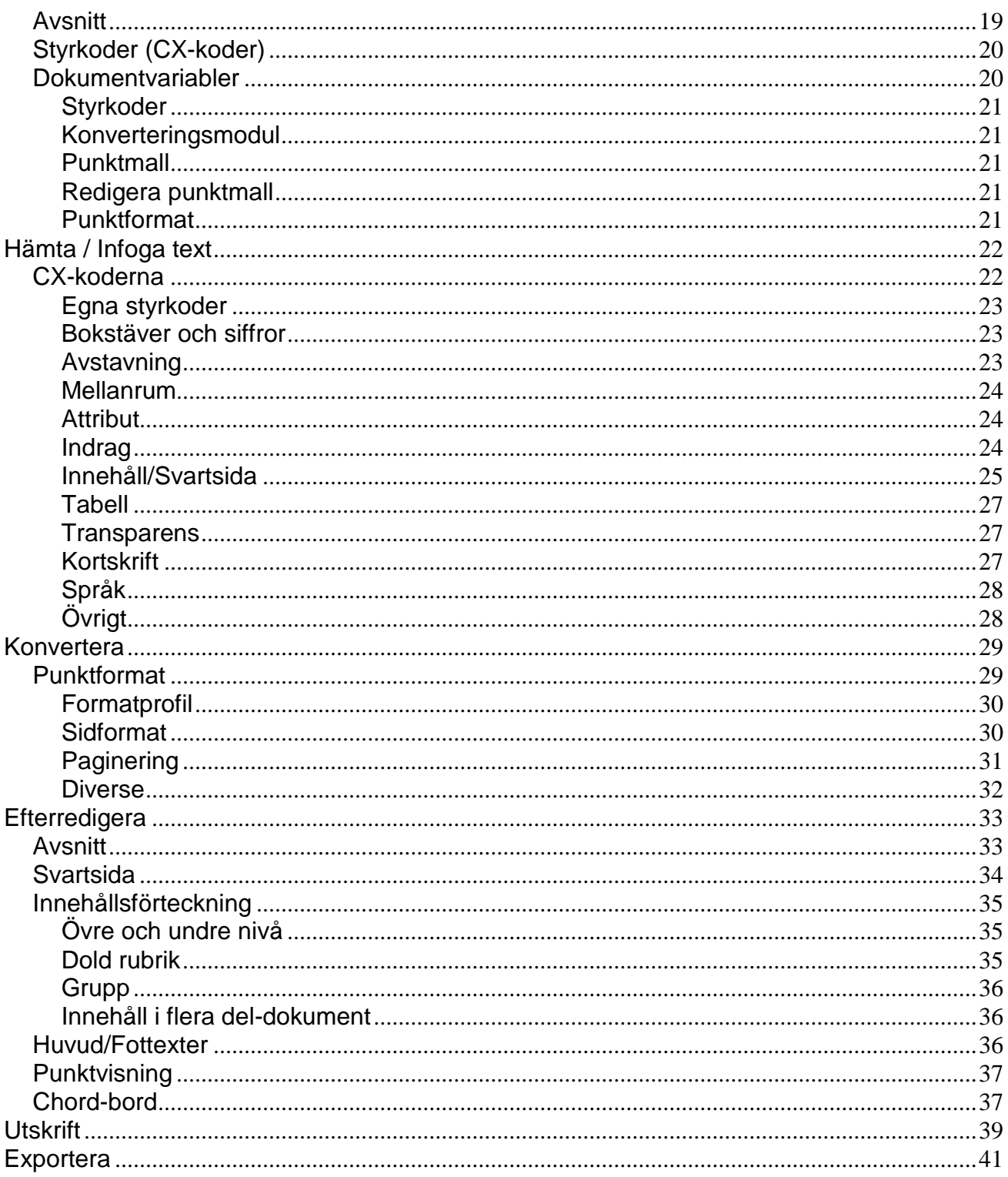

# <span id="page-3-0"></span>**Vad är CX för Word?**

CX för Word är ett verktyg för att konvertera vanliga Word-dokument till Word-dokument med punktskrift.

<span id="page-3-1"></span>När CX för Word är installerat finns under "Tillägg" en extra CX rullgardinsmeny och en verktygsrad med ikoner eller CX-knappar. Knapparna ger åtkomst till ett antal funktioner, precis som rullgardinsmenyn. Det är två alternativa sätt att nå funktionerna. Dessutom finns snabbtangenter i kombination med ALT-tangenten.

Rullgardinsmenyn finns också tillgänglig via ALT-tangenten genom att trycka ner och släppa ALT och därefter trycka C.

#### *Versioner*

CX för Word i svensk utgåva finns i tre versioner:

- 1. Typ 1 eller Basic är avsedd för enkel konvertering av Word-dokument enligt en fastlagd mall.
- 2. Typ 2 eller Standard är en utökning av grundversionen (Basic) som innehåller möjlighet till konvertering enligt olika mallar och variationer med hjälp av styrkoder. Innehåll för punkt och ett punkt-tangentbord ingår också.
- 3. Typ 3 eller Pro är avsedd för punktproduktion och innehåller ett flertal verktyg för detta, bl. a. dubbelpaginering. och fottexter. I denna version ingår också stöd för anpassade produktionsmallar som styr layout av punktdokument.

# <span id="page-3-2"></span>*Verktygsrad*

Verktygsknapparna har fölande utseende:

#### 太@CX閏吕围出用外四叠图?A

Deras respektive funktion är:

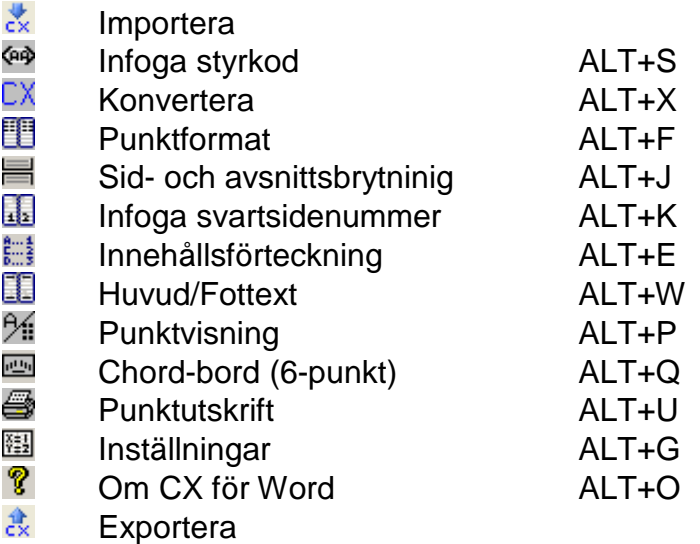

Dessa funktioner kan också nås med hjälp av "snabbtangenter", dvs kombinationer av ALT+ bokstav enligt ovanstående lista.

Dessutom finns ett antal funktioner som bara nås med snabbtangent. Dessa är:

Punkt i marginalen ALT+D

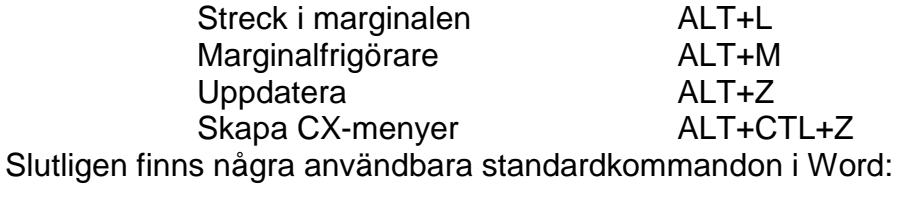

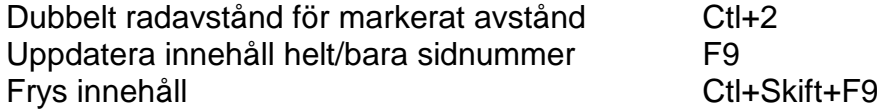

Här följer en kort beskrivning av funktionen hos de olika CX-knapparna.

### <span id="page-5-0"></span>**Infoga stryrkod (ALT+S)**

Knappen öppnar en dialogbox för att infoga koder som påverkar konverteringen, själva CXmotorn. Koderna kan placeras synliga som text eller osynliga som kommentar. I det konverterade dokumentet blir koderna osynliga kommentarer men kan ses med Wordfunktionen visa kommentar.

# <span id="page-5-1"></span>**Konvertera (ALT+X)**

Knappen startar en konvertering som innebär att dokumentet som finns på skärmen sparas i en temporär fil som via CX-motorn konverteras till en ny fil i punkformat. Denna fil öppnas sedan i Word.

# <span id="page-5-2"></span>**Punktformat (ALT+F)**

Knappen punktformat visar den aktuella formatmallen med möjlighet att ändra och åter applicera mallen på dokumentet. Formatmallen innehåller information om papper, marginaler och paginering.

Se vidare under rubriken Efterredigering.

# <span id="page-5-3"></span>**Sid och avsnittsbrytning (ALT+J)**

Med knappen kan man lägga till en sidbrytning före eller efter konvertering (sidbrtning kan också lätt göras med Ctrl+Enter).

Den huvudsakliga användningen är att lägga in en avsnittsbrytning. Med en sådan kan man starta sidnumrering på nytt och använda en annan typ och placering av pagina.

En annan praktisk användning är att ge ett nytt startnummer för sidnumreringen inom avsnittet.

Observera att varje avsnitt i texten måste ha en motsvarighet i formatmallen. Se vidare under rubriken Efterredigering.

### <span id="page-5-4"></span>**Infoga svartsidenummer (ALT+K)**

Knappen öppnar en dialogbox för att infoga svartsidenummer. Före konverteringen blir det en styrkod, synlig eller dold, som konverteras svartsidemarkering i punktdokumentet. Efter konverteringen blir det istället direkt en svartsidesmarkering. Knappen medger vissa val av utseendet på markeringen. Se vidare under rubriken Efterredigering.

### <span id="page-5-5"></span>**Innehållsförteckning (ALT+E)**

Knappen öppnar en dialogbox för innehållet med en del valmöjligheter och infogar sedan en innehållsförteckning där markören står. Se vidare under rubriken Efterredigering.

#### <span id="page-6-0"></span>**Sidhuvud/sidfot (ALT+W)**

Knappen öppnar en dialogbox för att infoga en vald (ur en lista) eller fritt skriven text på en eller flera sidor i paginalinjen. Se vidare under rubriken Efterredigering.

# <span id="page-6-1"></span>**Punktvisning (ALT+P)**

Knappen växlar direkt mellan text och punktvisning på skärmen. Hur stort avsnitt som visas bestäms av **Inställningar**.

#### <span id="page-6-2"></span>**Chord-bord (ALT+Q)**

Knappen växlar mellan vanligt och punkt-tangentbord. Tabell som används går att definiera i **Inställningar**.

#### <span id="page-6-3"></span>**Punktutskrift (ALT+U)**

Knappen öppnar en dialogbox för utskrift av hela eller delar av punktdokumentet. Se vidare under rubriken Utskrift.

#### <span id="page-6-4"></span>**Inställningar (ALT+G)**

Knappen öppnar en dialogbox för många olika inställningar som går att göra i CX för Word. Vika dessa är behandlas i ett eget kapitel nedan.

### <span id="page-6-5"></span>**Om (ALT+O)**

Knappen visar en dialogbox med information om den aktuella versionen. Här finns också en tangent som hämtar fram (den här) manualen direkt i Word.

Här är ett exempel på hur dialogboxen **Om** ser ut.

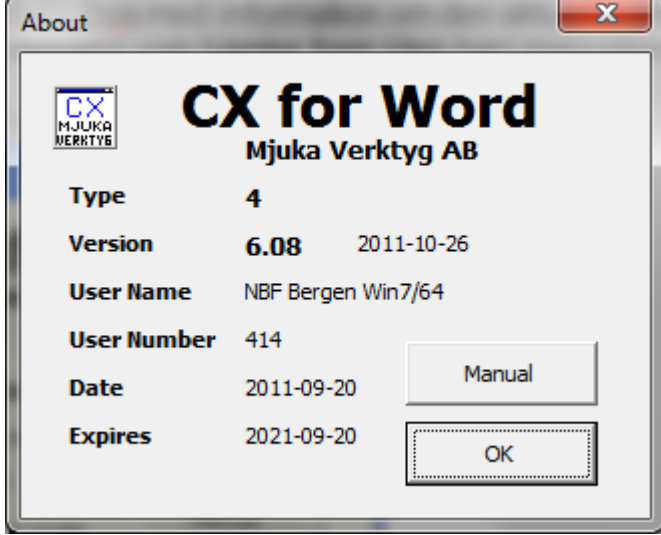

Type.Rev anger versionsnummer följt av versiondatum. Övrig information är knuten till den aktuella kunden/brukaren.

# <span id="page-7-0"></span>*Snabbtangenter*

Dessa funktioner nås endast med snabbtangenter, dvs tangenttryckning i kombination med ALT-tangenten.

# <span id="page-7-1"></span>**Punkt i marg (ALT+D)**

Tangenten gör en marginalfrigöring och skriver ett kommatecken (Punkt 2 i Braille) i marginalen.

# <span id="page-7-2"></span>**Streck i marg (ALT+L)**

Tangenten gör ett steck, eller l, (Punkt 123 i Braille) längst till vänster på den aktuella raden, därefter ett mellanrum så att den befintliga texten blir indragen 2 steg. Raden avslutas med hård ny rad.

Genom att upprepa tangenttryckningen ett antal gånger skapas en kolumn med motsvarande antal l under varandra i vänstermarginalen.

### <span id="page-7-3"></span>**Margfrigör (ALT+M)**

Tangenten gör en marginalfrigöring.

### <span id="page-7-4"></span>**Uppdatera (ALT+Z)**

Tangenten uppdaterar alla fält i dokumentet inklusive svartsideövergångar och fottexter. Detta kan vara nörvändigt att göra efter omfattande redigering av texten för att fälten ska reflektera det aktuella läget.

### <span id="page-7-5"></span>**Skapa CX-menyer (ALT+CTL+Z)**

Tangenten uppdaterar menyerna till CX. Det kan behövas om CX verktygsmeny av någon anledning blivit dold, eller om man bytt profil. Det är t.ex. nödvändigt att göra om man bytt språk i menyerna.

Man kan alltid uppdatera menyerna utan att det påverkar något annat.

#### <span id="page-7-6"></span>*Rullgardinsmeny*

I standardmenyn överst i Word finns också samma funktioner som i **Verktygsraden** i form av en rullgardinsmeny som heter CX. Den är ett alternativ till Verktygsraden.

# <span id="page-8-0"></span>**Inställningar**

CX-knappen Inställningar öppnar en dialogbox med flera flikar för inställning av CX för Word.

Här är **Inställningar** med första fliken **Mallar** aktiv:

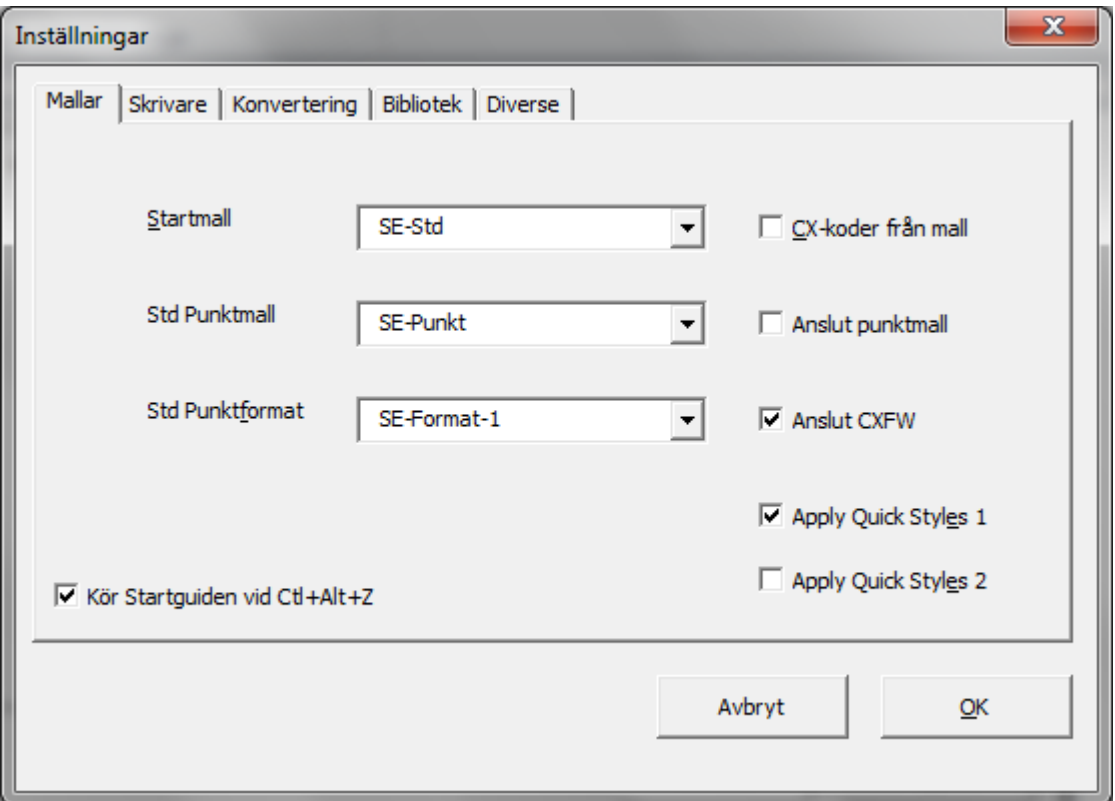

#### <span id="page-8-1"></span>*Mallar*

Första fliken heter mallar. Här väljer man vilka mallar som ska vara grundläggande, dvs då ingen mall valts speciellt.

#### <span id="page-8-2"></span>**Startmall**

Den första mallen är startmall. Det är den mall man väljer när man väljer **nytt** i Words **arkiv-meny**. Där kan man välja mellan de olika mallar som är installerade. Mallarna för CX ligger under en egen flik som heter CX. Det är alltså ingen mening att tala om en standard startmall i vanlig mening. Men om man öppnar ett dokument direkt utan att välja mall används dokumentegenskaperna från den här angivna startmallen. Mallen kan innehålla CX styrkoder och information om konverteringsmodul punktmall och formatmall.

#### <span id="page-8-3"></span>**Punktmall**

Den andra mallen är punktmall. Det är den mall som appliceras på punktdokumentet och huvudsakligen styr indrag på rubriker och innehåll.

Grundmallen är den som används när ingen info om punktmall finns i startmallen.

#### <span id="page-9-0"></span>**Formatmall**

Den tredje mallen är formatmall. Det är den mall som styr dialogboxen **Punktformat**, dvs papper, marginaler och paginering för alla ingående avsnitt. Här gäller också att mallen används om ingen info finns i startmallen.

Eftersom man normalt använder en startmall kommer dessa standardmallar sällan till användning.

CX-koder från mall

Om man väljer att kryssa för denna box, hämtas styrkoderna från den angivna startmallen utan att man väljer någon startmall. På så sätt kan man åstadkomma standarsinställningar för styrkoder som avviker från det normala.

#### <span id="page-9-1"></span>**Anslut Punktmall**

Om man kryssar för denna box, kommer eventuella makron i den anslutna punkt-mallen att kunna köras.

#### **Anslut CXFW**

Denna ruta måste vara ikryssad om automatisk återställning till standardskrivare ska ske när ett punktdokument sker.

#### **Apply Quickstyles 1**

Denna ruta kryssas för Wordversionerna 2007 och 2010 för att hantera problem med kernade mellanum i konverterade dokument som i sin tur ger felaktig utskrift.

#### **Apply Quickstyles 2**

Används ej för närvarande.

#### **Kör startguden**

När rutan är ikryssad körs en enkel startguide varje gång kommadot Ctl+Alt+Z ges

#### <span id="page-10-0"></span>*Skrivare*

Andra fliken heter skrivare. Här definieras en eller två punktskrivare samt en svartskrivare. Vid Punktutskrift har man att välja en av de två definierade punktskrivarna. Svartskrivaren är den skrivare som ställs in som standard när ett punktdokument stängs. Detta för att få ett bättre utseende på text före konvertering.

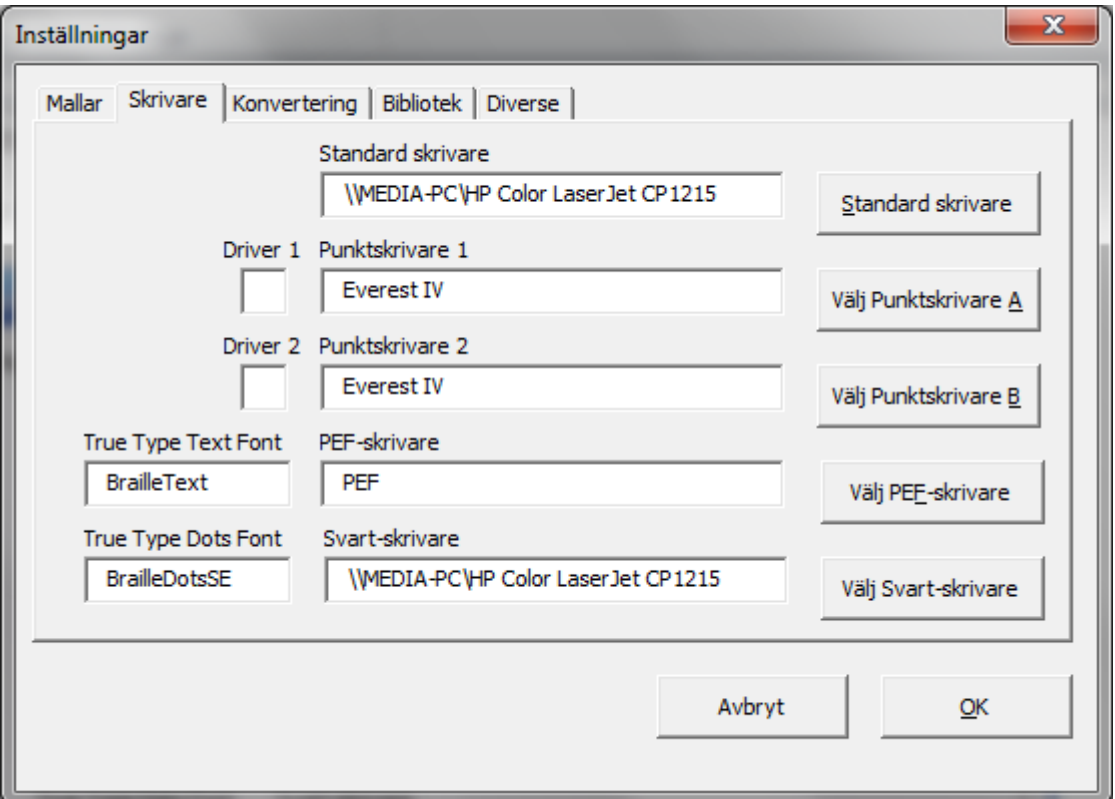

Här är **Inställningar** med första fliken **Skrivare** aktiv:

Med tangenten till höger om respektive skrivare öppnas en dialogbox med alla skrivare i systemet. Där väljer man rätt skrivare som standardskrivare och stänger dialogboxen.

Det finns möjlighet att definiera två punktskrivare. Den första är den som används av CX för Word att formatera texten med. Detta bör vara den normala punktskrivaren.

Den alternativa punktskrivaren kan användas på två sätt:

- 1. Annan fysisk skrivare som har möjlighet att skriva ut det aktuella dokumntet. Här bör man vara observant på att rätt sorts papper finns i skrivaren och att utskriften inte blir dubbelsidig om skrivaren inte klarar detta.
- 2. Samma fysiska skrivare men med t.ex. annan teckentabell. Detta kan utnyttjas för att skriva ut ett gammalt dokument inskrivet och konverterat med en annan punktskriftsstandard.

De två rutorna Driver1 och Driver 2 används bara för specialanpassade drivrutiner.

#### <span id="page-10-1"></span>**PEF-skrivare**

Det går också att definiera en PEF-drivrutin. PEF betyder Portable Embossing Format. Drivrutinen används av ett CX-dokument till PEF.

#### <span id="page-11-0"></span>**Svartkorr-skrivare**

Slutligen kan man definiera en printerrutin för utskrift av ett CX-dokument till svart för korrektur. De fonter som används för detta definieras i textrutorna till vänster. Det finns en font för utskrift i med textfont och en för punktfont.

#### <span id="page-11-1"></span>*Konvertering*

Den tredje fliken heter konvertering. Här definieras under **Konverteringspaket** vilken konverteringsmodul som ska användas. Denna inställning kan överridas av motsvarande inställning i **startmallen**. Normalt finns bara ett konverteringspaket vid varje installation.

Här är **Inställningar** med första fliken **Konvertering** aktiv:

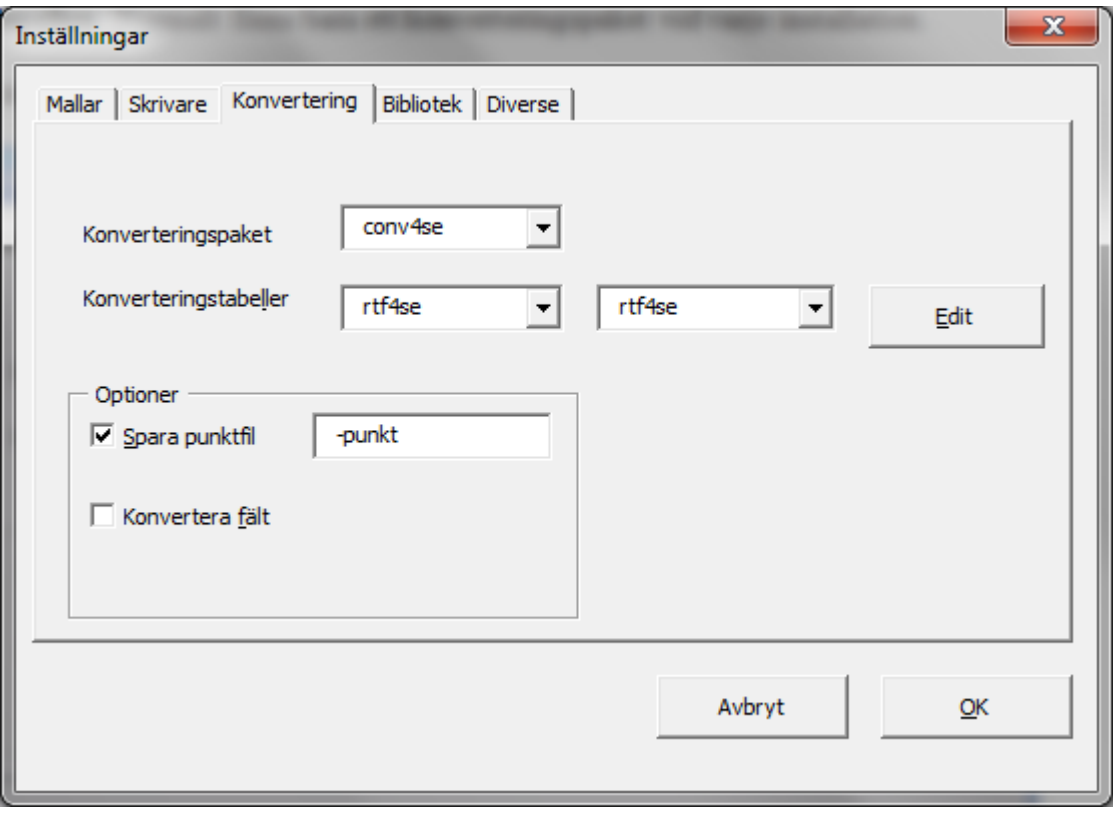

#### <span id="page-11-2"></span>**Konverteringspaket**

Konverteringspaket eller konverteringsjobb anger namnet på den batch-fil som körs vid konverteringen. Denna fil startar själva CX-motorn och laddar de tabeller som behövs. CXmotorn producerar ett resultat-fil som öppnas automatiskt i Word och formateras enligt aktuellt **Punktformat.**

Om det finns flera konverteringspaket att välja mellan, kan man välja ett annat i denna ruta. Det valda konverteringspaket gäller bara om inget konverteringspaket finns angivet i aktuell **Startmall**.

#### <span id="page-11-3"></span>**Konverteringstabeller**

Under konverteringspaket finns en meny med **Konverteringstabeller**. Normalt finns endast en omgång konverteringstabeller i ett konverteringspaket. Vid sidan av konverteringstabellerna finns en meny med de enskilda tabellsteg som ingår i den valda konverteringstabellen. Genom att välja en specifik deltabell och klicka på Edit kan man redigera tabellsteget. Observera att man måste vara säker på vad man gör.

#### <span id="page-12-0"></span>**Optioner**

Här finns en kryssruta med vidhängande textruta för att automatiskt spara det just konverterade dokumentet. Kryssrutan aktiverar funktionen och textrutan innehåller tilläget till namnet som punktdokumentet får.

Här finns också en kryssruta för att konvertera fält i dokumentet till text före konvertering för att t.ex. datum som skrivits som fält blir punktkonverterade.

#### <span id="page-12-1"></span>*Bibliotek*

Härunder finns val av tre olika bibliotek och flera andra olika inställningar.

Här är **Inställningar** med första fliken **Bibliotek** aktiv:

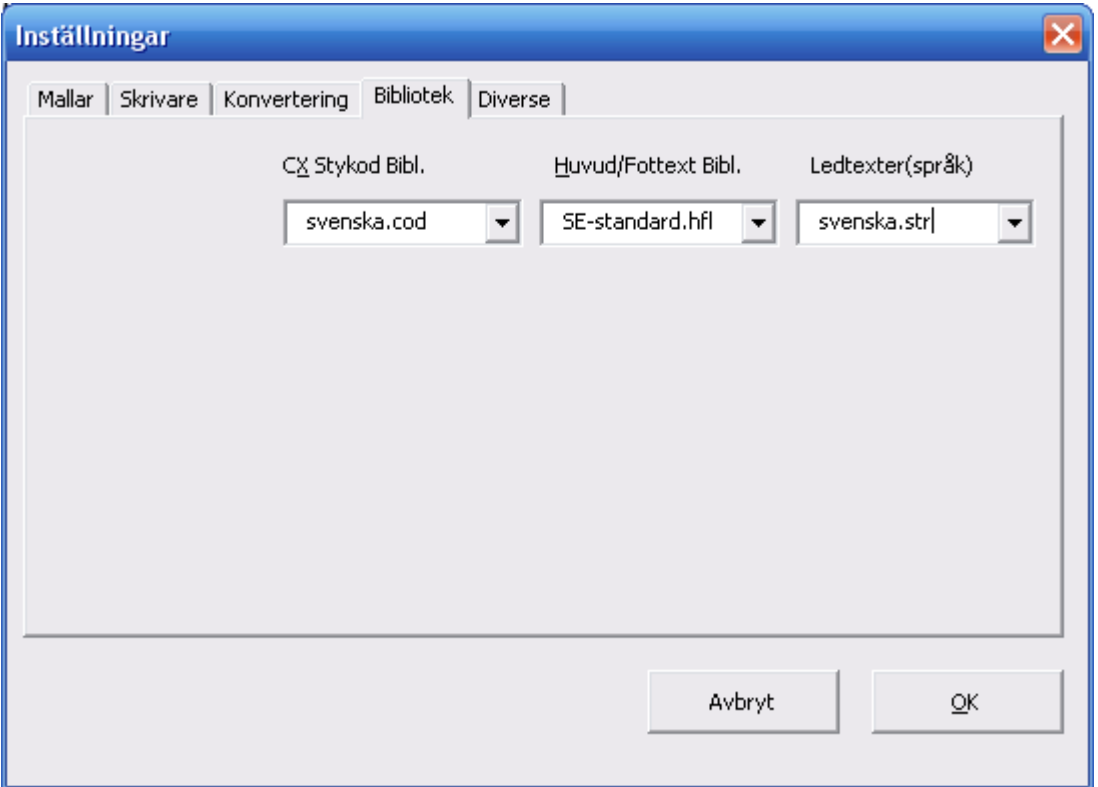

#### <span id="page-12-2"></span>**CX Styrkodsbibliotek**

I menyn Infoga styrkod finns ett antal grupper med olika styrkoder för konverteringen att välja på. Vilka dessa grupper och koder är anges i detta bibliotek. Genom att välja ett annat bibliotek kan man få en annan uppsättning styrkoder.

#### <span id="page-12-3"></span>**Huvud/Fottext-bibliotek**

Infoga Huvud/Fottext har möjligheten att välja text ur ett litet bibliotek av korta texter. Vilka dessa texter är styrs av vilket bibliotek man väljer här.

#### <span id="page-13-0"></span>**Ledtexter**

I denna ruta väljer man ledtexterna till alla menyer. Detta används huvudsakligen för att byta språk på ledtexterna. Normalt finns bara ett ledtextbibliotek.

Valet av ledtexter styr också vilken manual som väljs när man klickar på **Manual** i knappen **Om**.

#### <span id="page-13-1"></span>*Diverse*

Härunder finns val av fyra olika bibliotek och flera andra olika inställningar.

Här är **Inställningar** med första fliken **Diverse** aktiv:

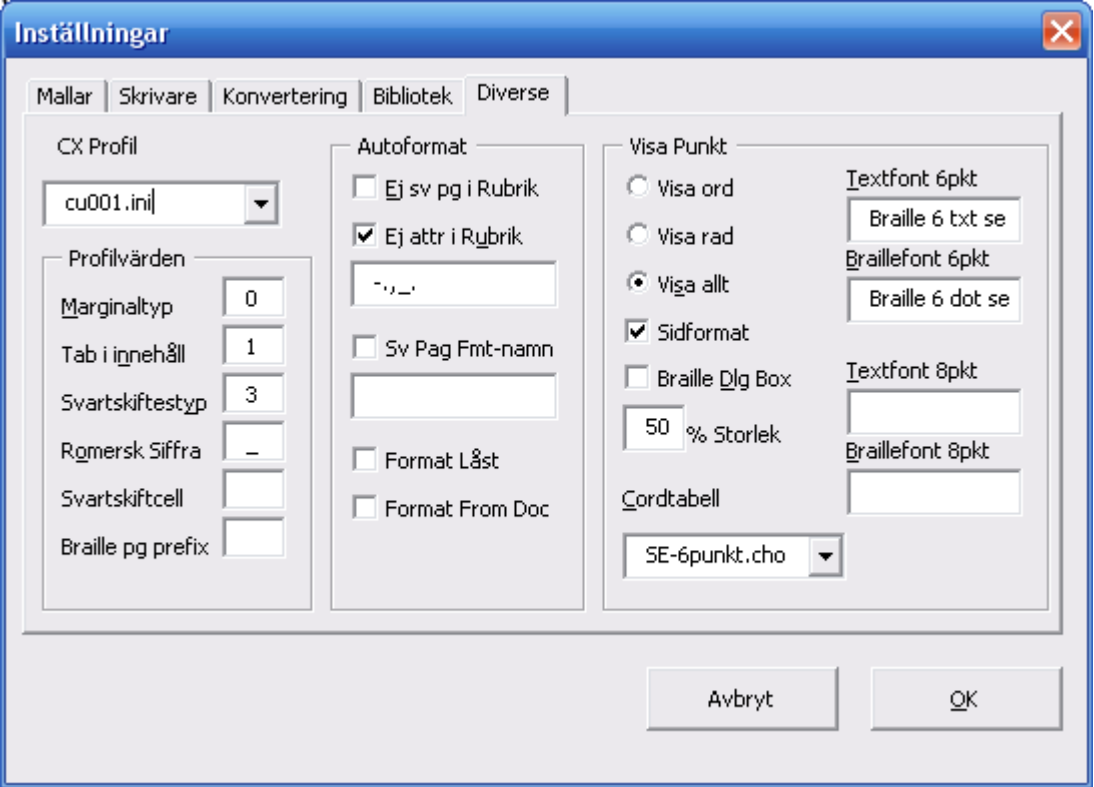

#### <span id="page-13-2"></span>**CX Profil**

Först anges vilken **Profil** som gäller. Profilen är överordnad alla andra inställningar så att om man byter profil så ändras alla andra inställningar enligt den nya profilen. Normalt finns bara en profil att välja.

Normalt har en producent en profil. Genom att byta profil till en annan producents kan man producera material på samma sätt som den producenten. Detta gör det lätt att samarbeta mellan producenter. I förlängningen kan detta även användas för att producera andra språk.

# <span id="page-14-0"></span>**Profilparametrar**

Härunder finns textrutor för vissa funktioner knutna till profilen:

- 1. **Marginaltyp**. Här anges hur tecken ska placeras i marginalen mellan spalt och papperskant. En positiv (inkl. 0) siffra anger hur många steg från papperskanten som avses tecken i marginalen. En negativ siffra anger hur många steg till vänster om spalten som gäller.
- 2. **Tab i innehåll**. Här finns för närvarande två varianter: 1 (ett) betyder punktutföring på alla nivåer i innehållet, 2 (två) betyder punkutföring bara på nivå 2.
- 3. **Svartsidestyp**. Här anges hor ett svartsideskifte markeras i texten. 1 (ett) betyder egen textrad med kolon (Punkt 24 i Braille) inkluderande svartsidenummer. 2 (två) betyder två snedstreck i texten. 3 (tre) betyder fetpunkt (123456 i Braille) i marginalen.
- 4. **Romers siffra**. Här anges förtecken för romersk siffra i pagineringen.
- 5. **Svartsidescell**. 1 anger fullcell vid svartsidesövergång i paginaraden. 0 anger ingen fullcell.

Dessa profilparametrar kommer sannolikt att utvecklas och förändras i samband framtagning av nya profiler.

# <span id="page-14-1"></span>**Autoformat**

Härunder finns kryssrutor för automatsk efterkorrigering av det aktuella dokumentet. För närvarande finns följande möjligheter:

- 1. **Ej Sv pg i rubrik.** Tar bort svartpagina i synliga rubriker (men behålla dem i dolda för innehållet)
- 2. **Ej attribut i rubrik.** Tar bort (kursiveringstecken) i de dolda rubrikerna för att dessa markeringar inte ska finnas i innehållet. I anslutning till kryssrutan finns en textbox där strängen för kursivering som ska tas bort specificeras.
- 3. **Sv Pag Fmt namn.** Anger namnet på format för svartsidenummer då sådant används i startmallen. Detta för att punktformatet för mallen ska justeras automatiskt. med avseende på indrag.
- 4. **Format låst** innebär att ändringar som görs i punktmallen, t.ex paginering eller marginaler, endast blir gjorda i det aktuella dokumentet och inte påverkar mallen generellt.
- 5. Format från doc innbär att pappersformatet hämtas från det öppnade dokumentet i stället för från CX formatmallsbibliotek.

### <span id="page-14-2"></span>**Visa punkt**

Härunder kan man bestämma hur punktvisning ska ske.

Här anges vilken textfont och vilken punktfont som är standard. Normalt finns bara en av varje att välja på. Endast i versioner av CX för Word som har fler än ett språk finns flera fonter.

Här bestäms också om punktdokumentet ska visas i sidlayout och i viken förstoring.

I en textruta kan man välja tabell till 6-punkts-tangentbord. Följande val finns normalt:

auto Med detta val sker automatiskt val av tabell beroende på den aktuella punkfonten. För närvarande sker valet mellan standard svensk och norsk. Denna funktion är bara tillämpbar i ett konverterat dokument. svensk Väljer standard svensk tabell. Tabellen finns internt i programmet. norsk Väljer standard norsk tabell. Tabellen finns internt i programmet. xx-nnn.cho Normalt medföljer en tabell lagrad i fil. xx är språk och nn är ett namn. Filen är en kopia av standardtabellen för språket. Den går dock att kopiera och redigera med någor Windows-seditor, t.ex. Anteckningar. Filen ligger direkt under CXFW-området, normalt c:\cxfw.

Vidare kan man här ange hur stort textområde som ska visas i punkt med CX-knappen **Punktvisning**. Valen är ett ord, en rad eller avsnitt

Slutligen kan man också kryssa för om man vill att dialogboxen **Punktformat** ska visas efter varje konvertering. Detta för att bekräfta val av mall och innehåll före den appliceras. Under normala omständigheter är inte denna ruta ikryssad.

# <span id="page-16-0"></span>**Arbetsgång**

#### <span id="page-16-1"></span>*Enklast arbetsgång*

Den enklaste varianten att konvertera ett dokument till punktskrift är att öppna ett dokument trycka på CX-knappen konvertera, vänta till dokument är konverterat och på nytt finns i skärmen och därefter skriva ut med CX-knappen utskrift

#### <span id="page-16-2"></span>*Något om mallar*

Här finns några begrepp som är bra att ha kännedom om:

- 1. **Startmall** är den mall som man öppnar först och som övergripande styr utseendet hos det färdiga dokumentet.
- 2. **Punktmall** är den mall som kopplas till det konverterade punktdokumentet och styr formatering av rubriker och innehåll.
- 3. **Formatmall** är den mall som innehåller marginaler och paginering.

Startmallen styr oftast vilken punkmall och formatmall som ska användas. Nedan finns en mera detaljerad beskrivning av de olika mallarna.

#### <span id="page-16-3"></span>*Normal arbetsgång*

Vanligen är ett dokument, t.ex. en bok lite mer komplicerad och kräver lite mer arbete. Arbetsgången kan då typiskt bli:

- 1. Öppna en startmall
- 2. Infoga ett dokument i slutet av mallen
- 3. Markera rubriker med önskad nivå samt svartsidebyten
- 4. Korrigera alla fel som kan noteras för konvertering
- 5. Konvertera
- 6. Korrigera det slutliga dokumentet
- 7. Skriv ut

I den följande texten beskrivs de olika momenten lite mer i detalj.

# <span id="page-17-0"></span>**Importera**

Cx har möjlighet att importera andra format än Wordfiler. För närvarande finns bara PEF (Portable Embossing Format) att välja på.

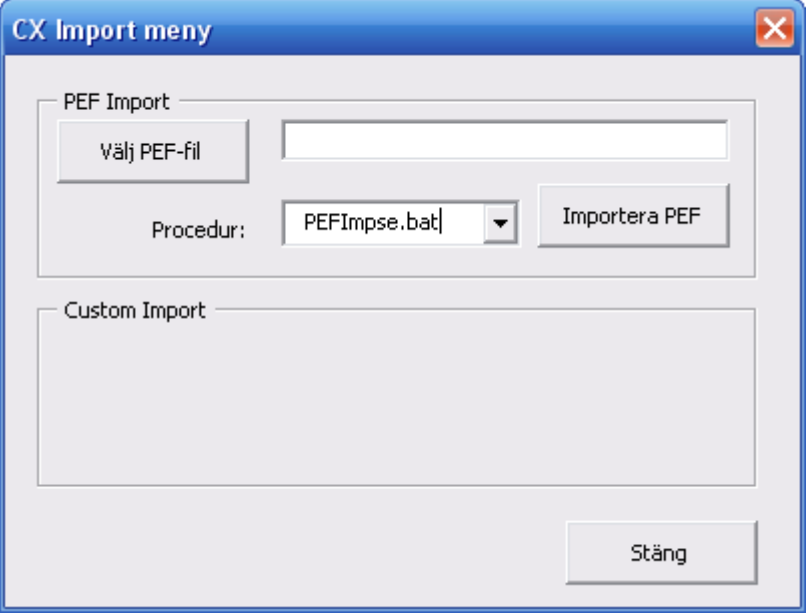

I rutan **Procedur** kan man välja vilken konverteringsprocedur som ska användas. För normal import av svensk text används PEFImpse.bat

Med knappen **Välj PEF-fil** väljs vilken PEF-fil som ska hämtas.

# <span id="page-18-0"></span>**Startmall**

Under Arkiv/nytt finns de mallar som Word normalt är utrustat med. Ofta finns här flera flikar för olika typer av mallar. CX har en egen flik och härunder finns de mallar som CX-paketet levererats med. Det går också att tillverka egna mallar, lättast genom att redigera en befintlig mall och spara den under nytt namn. En startmall kan innehålla olika sorters information som styr punktkonverteringen.

Nedan visas ett exempel på hur CX-fliken kan se ut när man valt Nytt under Arkiv(Fil).

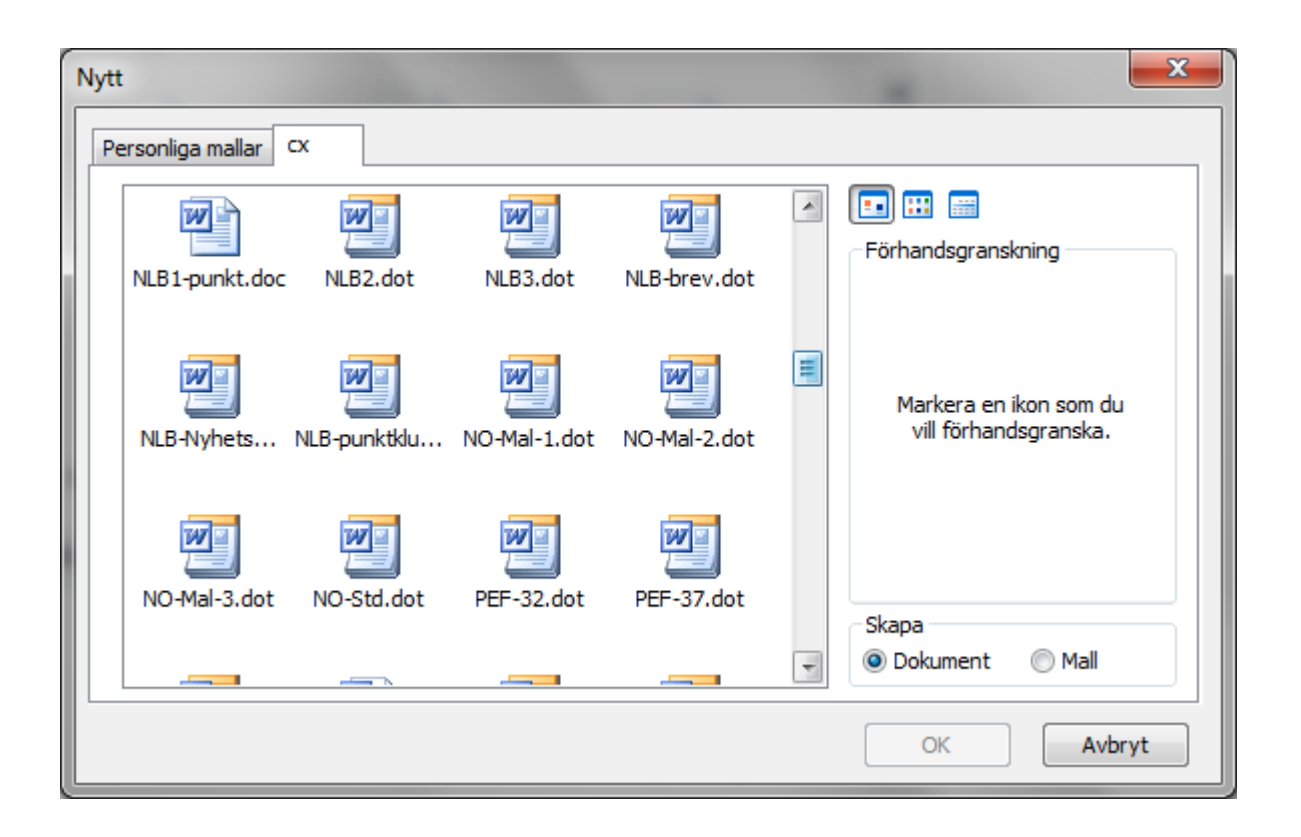

#### <span id="page-18-1"></span>*Textinnehåll*

Mallen kan innehålla ren text som är likartad mellan olika dokument. Ett exempel på detta är ett försättsblad i en bok där titel, författare och en del andra uppgifter varierar men standartext och struktur på texten är fast.

#### <span id="page-18-2"></span>*Avsnitt*

Ofta kan ett dokument, t.ex. en bok, innehålla olika avsnitt för olika ändamål, t.ex. försättsblad, innehållsförteckning och själva texten. Dessa avsnitt ska ofta ha olika sorters sidnumrering och numreringen startar på nytt för varje avsnitt. Dessa olika avsnitt kan med fördel förberedas redan i startmallen.

<span id="page-19-0"></span>CX-koder som styr själva konverteringen, t.ex. om versaler ska markeras eller ej kan läggas in i startmallen från den punkt i texten där de ska gälla. Ofta ska en styrkod gälla i hela dokumentet. Den kan då med fördel placeras i **Egenskaper** för dokumentet som egen Dokumentvariabel (se nedan). Annars kan en styrkod läggas i stort sett var som helst i det okonverterade dokumentet och gäller då från den plats där den placerats.

#### **VIKTIGT!**

Det finns några saker att tänka på när det gäller styrkoder:

- 1. Placera aldrig en styrkod på en rad som innehåller en rubrik.
- 2. Om styrkod för svartsidebrytning placeras tillsammans med andra koder på raden, placeras svartsidesbrytningen sist.

#### <span id="page-19-1"></span>*Dokumentvariabler*

Under **Arkiv/Egenskaper** för mallen finns en flik som heter **Eget**. Här går det att definiera några saker som har betydelse för konverteringen.

Nedan visas ett exempel på hur Eget-fliken kan se ut när man valt **Egenskaper** under Arkiv(Fil).

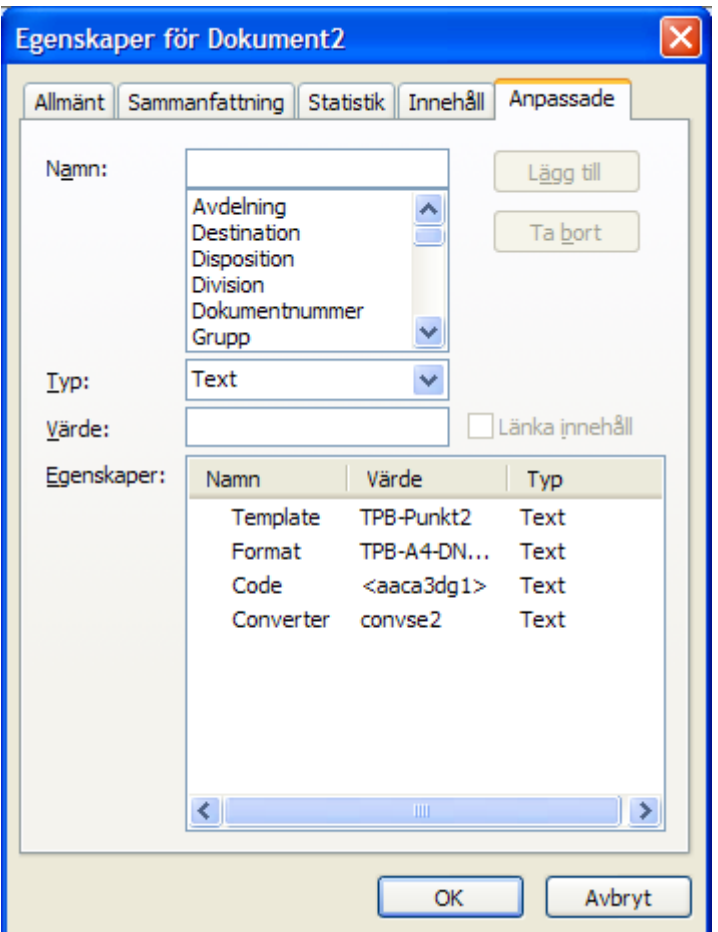

#### <span id="page-20-0"></span>**Styrkoder**

Med variabelnamnet Code kan man lägga till CX-koder. Koderna inleds med "<" och avslutas med ">" Däremellan kan flera koder läggas i tät följd utan mellanrum. Se vidare nedan om de olika koderna och deras funktion.

#### <span id="page-20-1"></span>**Konverteringsmodul**

Med variabelnamnet **Convert** kan en specifik konverteringsmodul anges. Modulen är kopplad till den aktuella startmallen och gäller alltså bara denna mall. En sådan alternativ konverteringsmodul kan ge en helt annan konvertering, t.ex. enligt ett annat språks regler. Normalt finns endast en konverteringsmodul. Se vidare under rubriken **Inställningar**.

#### <span id="page-20-2"></span>**Punktmall**

Med variabelnamnet Template kan man välja viken Punktmall som ska kopplas till startmallen. Punktmallen styr formateringen, indrag mm, av rubriker och innehållsförteckningar i det konverterade dokumentet. Normalt finns endast en punktmall. Se vidare under rubriken **Inställningar**.

#### <span id="page-20-3"></span>**Redigera punktmall**

Normalt behöver punktmallen inte redigeras. Men t.ex i fallet med dokument som är uppmärkta med många formatmallar och där det kanske dyker upp nya, kan man behöva redigera mallen.

Punktmallen kan redigeras som ett vanligt dokument på följande sätt:

- 1. Öppna punktmallen som normal ligger under c:\cxfw\dot
- 2. Välj Format/Formatmall under Words verktygsrad.
- 3. Skapa ny eller redigera befintlig formatmall med avseende på t.ex. indrag, avstånd före, färg mm.
- 4. Stäng Mallhanteraren med förkryssad ruta för att spara formatet i den aktuella Mallfilen.
- 5. Stäng den aktuella formatfilen och svara ja på frågan om ändringar i mallen ska sparas.

Det går också att kopiera den nya mallen från det dokument som ska konverteras. Kopiera med mallhanteraren först från textdokumentet till normal.dot, därefter från normal.dot till punktmallen, t.ex punkt2.dot. Normal används en annan mall än den standardmässiga (punkt.dot) i sådan sammanhang. Vissa egenskaper i mallen kan då användas utan ändring, t.ex färg, medan andra som t.ex. indrag måste anpassas till hur punktskriften ska se ut.

#### <span id="page-20-4"></span>**Punktformat**

Med variabelnamnet **Format** kan man välja vilken formatmall som ska användas. Formatmallen anger pappersstorlek, marginaler, paginering mm. Se vidare under rubriken Punktformat vilka inställningar som går att göra i varje format. Normalt har varje startmall ett eget punktformat kopplat till sig men flera startmallar kan dela på ett punktformat. Se vidare under rubriken **Inställningar** och rubriken **Punktformat** längre ner i manualen.

# <span id="page-21-0"></span>**Hämta / Infoga text**

Text som ska konverteras kan i enklare fall öppnas direkt och konverteras om det inte finns några speciella krav på utformningen. I annat fall infogas texten på plats i sitt rätta avsnitt, normalt det sista, i startmallen efter att denna öppnats.

Om texten inte redan är förbearbetad kan detta ske i detta läge då hela texten inklusive eventuella försättsblad och avsnitt för innehållsförteckning finns för handen. Den aktuella formateringen av texten påverkar i stora delar utseendet av den konverterade versionen. Den formatering som har betydelse för det konverterade resultatet är:

- 1. Styckeslut och tomrader.
- 2. Indrag och tabbar
- 3. Tabelluppställningar
- 4. Rubrikmarkeringar och rubriknivåer
- 5. Avsnittsbrytningar
- 6. Sidbrytningar

Den formatering som inte har någon betydelse för konverteringen är i princip att som inte angivits ovan. Som exempel kan nämnas:

- 1. Pappersval
- 2. Typsnitt och grad
- 3. Infogade bilder
- 4. Sidnumrering
- 5. Huvud- och fottexter
- 6. Fotnoter

Förutom den aktuella formateringen påverkar också CX-styrkoder resultatet. Dessa koder har många olika funktioner och behandlas nedan under rubriken **CX-koderna**.

Det mesta som inte rättats före en konvertering går lätt att rätta efter konverteringen i stället. Det är dock alltid fördelaktigt att ha ett så korrekt dokument som möjligt före konverteringen, speciellt om det senare kan tillkomma ändringar och tillägg i texten så att man tvingas konvertera på nytt. De rättelser som gjorts i det konverterade dokumentet går ju då förlorade.

Speciellt bör man vara noga med att välja rätt startmall och lägga in rätt CX-styrkoder eftersom sådana fel är svåra att korrigera i det konverterade dokumentet.

### <span id="page-21-1"></span>*CX-koderna*

CX-koderna är styrkoder som påverkar konverteringen av ett dokument, både text och formatering. En eller flera styrkoder kan placeras på en eller flera punkter i dokumentet och gäller från den punkten och framåt. Vill man att en kod ska gälla hela dokumentet läggs den först och vill man att en kod ska gälla ett visst textområde placeras koden före området varefter en ny kod som upphäver den första placeras efter området. Koderna placeras där markören står med CX-knappen **Styrkod**. Knappen öppnar en dialogbox med en ruta för kodgruppval, en ruta för kodval och en ruta för kod att infoga. Genom att först välja kodgrupp och därefter dubbelklicka på önskad kod placeras koden i rutan för infogning. Proceduren kan upprepas tills alla önskade koder är valda. Det går också att skriva koderna direkt i infogningsrutan. Det finns också ett val mellan synlig och dold kod att göra. Synlig kod läggs in som text medan dold kod läggs in som (dold) kommentar. Proceduren avslutas med OK varvid de valda koderna infogas på plats i dokumentet, synliga eller dolda.

Här är ett exempel på hur dialogboxen Styrkoder kan se ut.

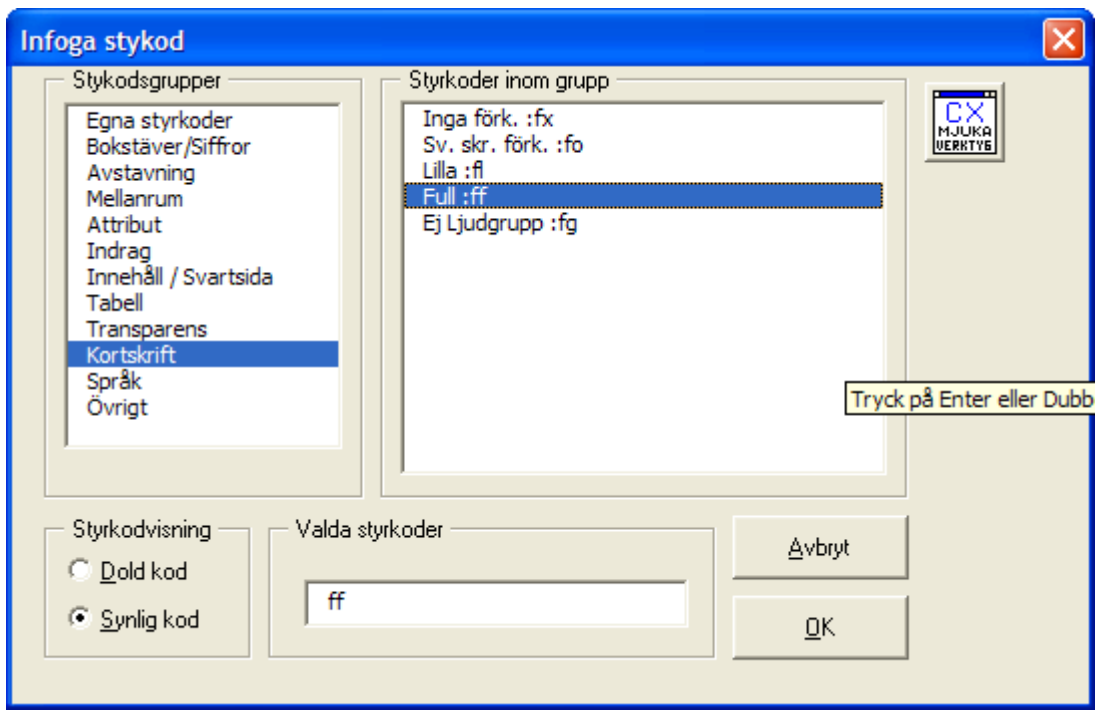

I exemplet ovan har styrkoden för "Markera alla attribut" valts och därvid placerats i Kodfönstret för att infogas i dokumentet när man trycker på OK.

Koderna är grupperade efter funktion enligt följande:

### <span id="page-22-0"></span>**Egna styrkoder**

Här finns plats för att placera anpassade koder. Som standard är denna grupp tom.

### <span id="page-22-1"></span>**Bokstäver och siffror**

Här kan man välja mellan versalmarkering och ej versalmarkering.

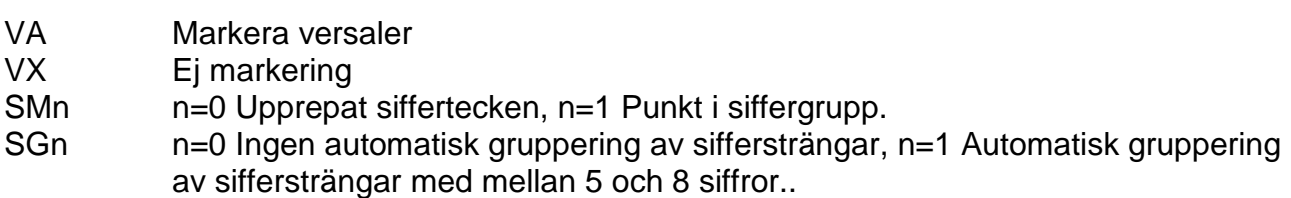

### <span id="page-22-2"></span>**Avstavning**

Här kan man välja mellan att konverteringen gör en enkel avstavning efter logiska regler eller att ingen avstavning görs.

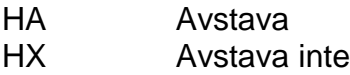

#### <span id="page-23-0"></span>**Mellanrum**

Koden OL styr max antal rader som släpps igenom konverteringen. Koden OS styr max antal mellanrum som släpps förbi. Koden OT styr hanteringen av tab i vanlig text. Koden OR definierar enkel eller dubbel radmatning.

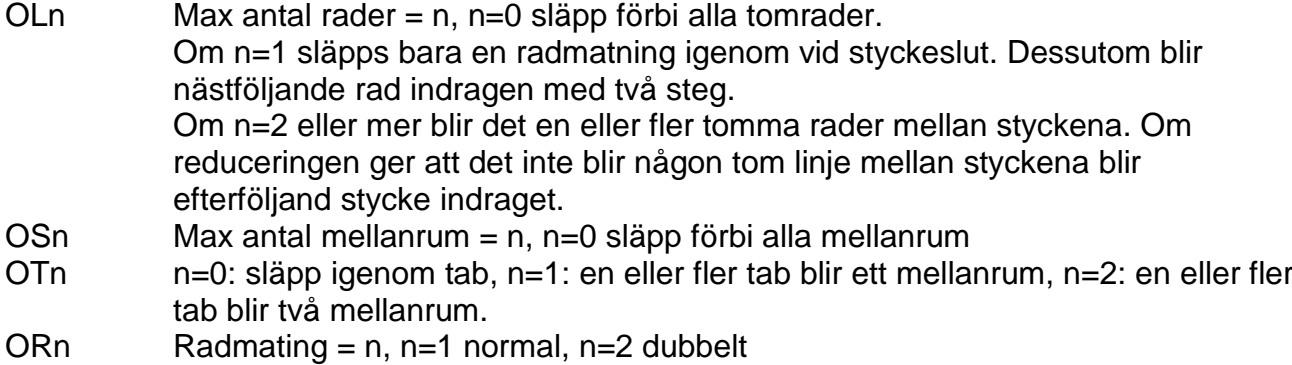

#### <span id="page-23-1"></span>**Attribut**

Koderna under attribut definierar hur konverteringen behandlar attributen **fet** (bold), *kursiv* (italics) och understrykning (underline).

Koderna AB, AI och AU medger att respektive attribut markeras medan AA medger alla och AX upphäver.

Koden AC styr ett visst attribut representeras på ett av tre sätt i punktskriften.

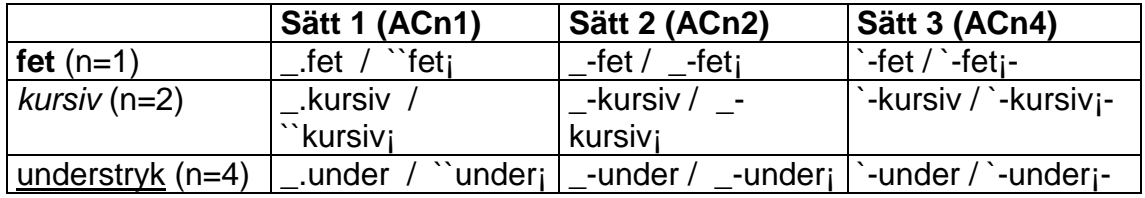

**Enstaka kursiverade ord markeras med \_. för sätt 1. För övriga sätt enligt tabellen.**

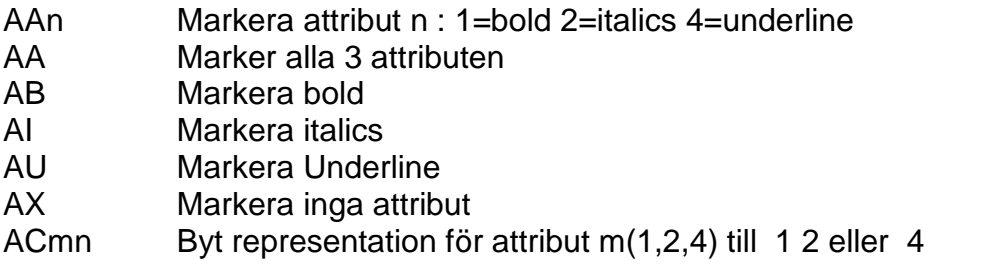

#### <span id="page-23-2"></span>**Indrag**

Ett indrag i den okonverterade texten konverteras till ett indrag av viss storlek i punktdokumentet, nästan oberoende av indragets storlek i det ursprungliga indraget. Om indrag vänster förekommer, antingen för sig självt eller i kombination med hängande indrag så blir indragets storlek i punktdokumentet 2 positioner om det ursprungliga indraget var mindre än c:a 2 cm, annars 4 positioner.

De följande koderna definierar hur stort det konverterade indraget blir för respektive indrag. Marginalfrigör är en kombination av negativt indrag första rad och indrag vänster.

Definiera storlek på indrag när Words indrag används:

- DFn Indrag första rad med n steg
- DLn Indrag vänster med n steg
- DMn Marginalfrigör första rad med n steg
- DHn Hängande indrag med n steg

Om inga indrag finns i den okonverterade texten kan indrag göras för det aktuella stycket med så mycket som koden anger. Samtidigt definieras indraget storlek för Words egna indrag på samma sätt som med styrkoderna ovan.

Gör indrag direkt med kod och definiera storlek samtidigt:

- IFn Indrag första rad med n steg
- ILn Indrag vänster med n steg
- IMn Marginalfrigör första rad med n steg

Om inga indrag finns i den okonverterade texten kan indrag göras för det aktuella stycket *och efterföljande stycken* med så mycket som koden anger.

- IHn Hängande indrag med n steg
- IX Slut hängande indrag
- IGn Indrag första rad med n steg

Det finns också en kod för att definiera hur stor vänstermarginalen kommer att bli i det konverterade dokumentet. Detta för att kunna göra marginalfrigöring som relaterar till papperskanten i stället för ett visst antal steg. Koden behövs i samband med Punkt i marginalen och Svartsidesbrytning som markeras i marginalen. Det kan vara bra att ha denna kod som generell för hela dokumentet i Startmallen. Koden är:

DGn Definiera marginalens bredd med n steg.

#### <span id="page-24-0"></span>**Innehåll/Svartsida**

Styrkoderna i denna grupp ger olika möjligheter när det gäller innehållsförteckningar och svartsidenumrering (dubbelpaginering).

Koden SS direkt följd av siffra läggs in manuellt i det okonverterade dokumentet på den plats där sidskifte i svarttexten sker. Detta gäller sidnumreringen i den tryckta förlagan och är normalt inte relaterad till eventuell sidnumrering i Word-dokumentet.

Koden möjliggör för konverteringen att markera svartsideskiftet och även i paginalinjen i den konverterade texten.

- SA Använd definierade svartsidenummer. Det gäller om de är skapade med manuella koder (SSn) eller automatiskt med format.
- SX Använd ej svartsidenummer. Om siffran är automatiskt skapad med format tas den bort.
- SSn Svartsidebyte till sida n. n=1-9999

Normalt visas ett svartsideskifte med en rad med punkt 3,6 (kolon) men det går att få alternativ markering. Styrkoden ST ger följande möjligheter:

- ST1 Full cell (punkt 123456) i marginalen
- ST2 Rad med kolon med sidnumret mitt i. (standard)
- ST3 Två sned streck ( // ) i själva brytpunkten
- ST4 Ingen markering i texten

I fallet rad med kolon, styrs antalet kolon av koden:

SQ0 A4-format, eller SQ1 FA44-format

Antalet kolon fyller inte raden exakt, men nästan fullt. Koden används normalt i formatmallar.

Innehållsförteckning i punktdokumentet skapas med utgångspunkt från rubrikerna i texten på samma sätt som för ett vanligt dokument. Nivåerna i innehållet är relaterade till motsvarande rubriknivåer. Utseendet på rubriker och innehåll när det gäller indrag mm bestäms av punktmallen.

I normalfallet ser rubriken ut på samma sätt i innehållet som i texten med undantag av eventuellt indrag. De följande styrkoderna ger möjlighet att ändra på detta. Koden CAn där n är en siffra 1, 2 eller 4 används i detta sammanhang.

Siffran 1 betyder att konverteringen skapar en kopia av rubriken som ligger dold efter den synliga rubriken. Den dolda rubriken kan användas i stället för den synliga för innehållet vilket medger att rubriken i innehållet kan avvika från rubriken i texten. Den dolda texten kan redigeras genom att i Word visa dolda koder.

Siffran 2 innebär att nuvarande svartsidenummer (enligt koden SS) läggs till i slutet på rubriken automatiskt (inom parantes). Om dolda rubriker används (enligt ovan) kan siffran tas bort i rubriken i texten medan den fortfarande är kvar i innehållet.

Siffran 4 anger att de dolda rubrikerna grupperas så att ett separat innehåll kan skapas för grupp. Upp till 25 grupper (a-z) av rubriker med eget innehåll kan skapas.

Ofta vill man använda mer än en av ovanstående funktioner samtidigt. Det görs genom att kombinera siffrorna 1 och 2 till 3 eller alla (1 2 och 4) till 7. Koden CA7 ger alltså alla tre funktionerna.

CAn Innehåll. n=1 dold rubrik, n=2 svartsida i innehåll, n=4 flera innehåll

För att definiera vilken grupp en rubrik tillhör användes koden QA...QZ där andra bokstaven anger grupp. Koden läggs in i texten där ett gruppområde börjar. Området gäller till den plats i texten där ny Q-kod placerats.

- QA...QZ Start av område A...Z för innehåll.
- CUn Högsta nivå som tas med i innehållet när man använder dolda rubriker. När man använder synliga rubriker går det att specificera högsta och lägsta nivå på rubriker i innehållet i dialogboxen för innehåll. Detta är inte möjligt för dolda rubriker. Därför ges detta alternativ istället.

# <span id="page-26-0"></span>**Tabell**

Härunder finns koder för att styra hur en tabell konverteras till punkt. Grundidén är att en tabellrad i svart blir till en eller flera punktrader beroende på hur lång ursprungsraden är. Med styrkoderna kan vissa varianter av tabellen åstadkommas.

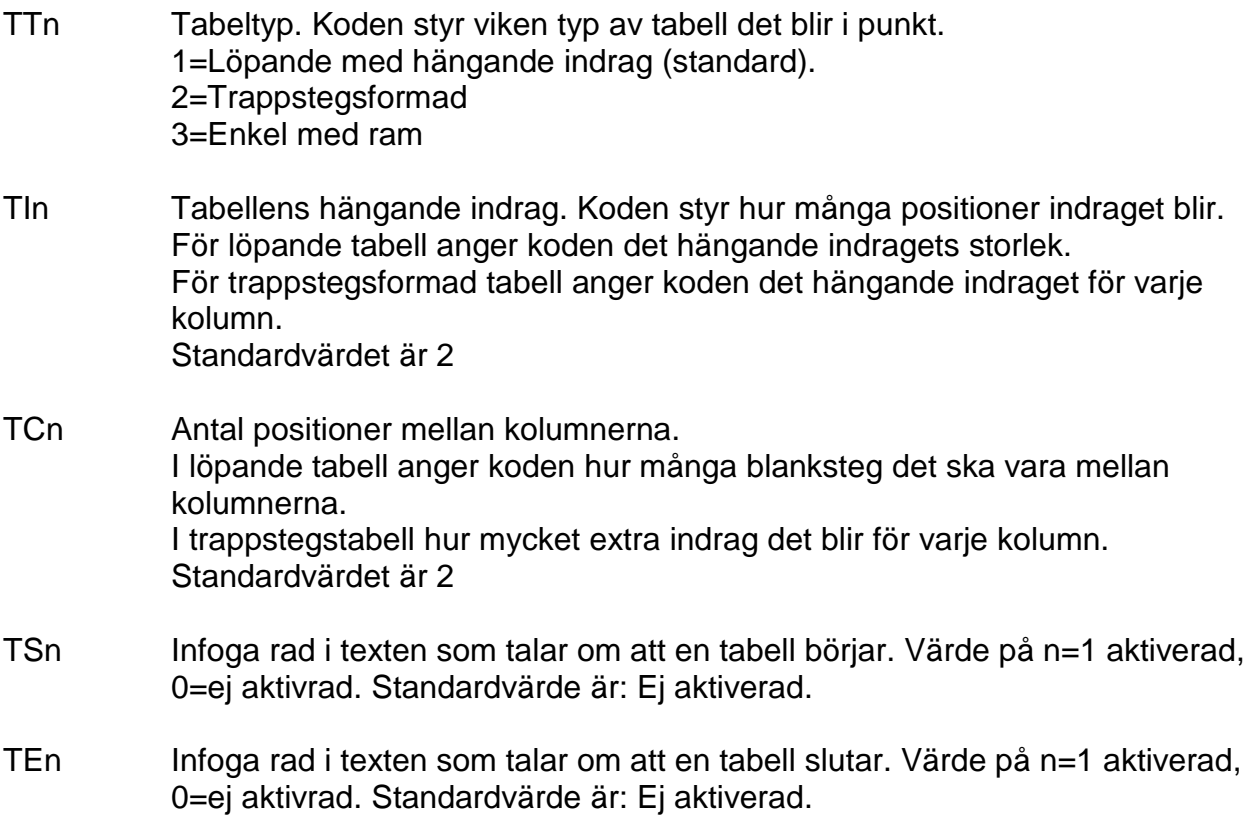

#### <span id="page-26-1"></span>**Transparens**

Härunder finns koder för transparens.

- TA Total transparens start.
- TX Total transparens slut.
- TY Transparens med avseende på universalaccenter.
- TZ Transparens med avseende på universalaccenter slut.
- TV Transparens med avseende på ‹ och › (enkla gåsögon). Dessa har använts tidigare av CXFW för att inrama styrkoder. Nya styrkoder har samm tecken men också attributet "kontur". Koden gör att kontur krävs för att tolka som kod.
- TU Upphäver föregående kod för bakåtkompatibilitet

### <span id="page-26-2"></span>**Kortskrift**

Härunder finns koder för de varianter av kortskrift som den aktuella versionen av programmet är utrustad med. Ofta finns någon form av full förkortning, oförkortat samt någon variant däremellan.

# <span id="page-27-0"></span>**Språk**

Härunder finns koder för att tala om för konverteringsmodulen att nu kommer ett avsnitt skrivet i ett annat språk. Koden påverkar inte bara konverteringen utan också val av punktrepresentation (Olika språk har ju olika punktrepresentation för vanliga tecken). Denna funktion finns dock bara i specialversioner av programmet.

# <span id="page-27-1"></span>**Övrigt**

Här finns diverse koder av olika karaktär t.ex. kod för att placera punkt i marginalen i punktdokumentet.

MP Placera punkt 2 i papperskanten

Här finns också styrkoder för att släppa igen om fotnoter. Antingen tas fotnoterna helt bort men markeras i textnen med ett ^-tecken eller så släpps de igenom på den plats där noten i texten står.

Start och slut av fotnotstexten sker med en rad innehållande : (kolon) med texten start fotnot resp. slut fotnot.

NF Släpp igenom fotnoter (standard).

NX Ta bort fotnoter.

# <span id="page-28-0"></span>**Konvertera**

Konvertering gör man när ett dokument hämtats eller infogats i en mall och eventuellt markerats med formatering och styrkoder.

VIKTIGT!

Spara alltid dokumentet före konvertering om arbete lagts ner på uppmärkning med formatering och styrkoder så att detta arbete inte går förlorat om en ny konvertering behöver göras.

Konverteringsprocessen avslutas med att formatmallen appliceras, antingen direkt eller via dialogboxen **Punktformat**. Normal inställning är att mallen appliceras direkt sedan man en gång för alla tillverkat de mallar man behöver. Om formatmallen applicerats direkt kan man alltid manuellt lägga på mallen en gång till med eventuella ändringar. Formatmallen väljs av startmallen om sådan använts eller annars av standardformatmallen (se **Inställningar**).

#### <span id="page-28-1"></span>*Punktformat*

CX-knappen Punktformat öppnar den dialogbox som möjliggör redigering av olika formatmallar.

Om dialogboxen öppnas i ett tomt dokument redigeras grundformatmallen. Vilken mall som är grundformatmall anges i inställningar. Om dialogboxen öppnas efter en konvertering med startmall är det den till startmallen kopplade formatmallen som redigeras. Vilken formatmall som är aktuellt syns längst ner i dialogboxen under flikarna. Där syns också vilken punktmall som är kopplad.

Formatmallen är uppdelad på flera flikar. Här visas **Formatmall** med fliken **Formatprofil** aktiv.

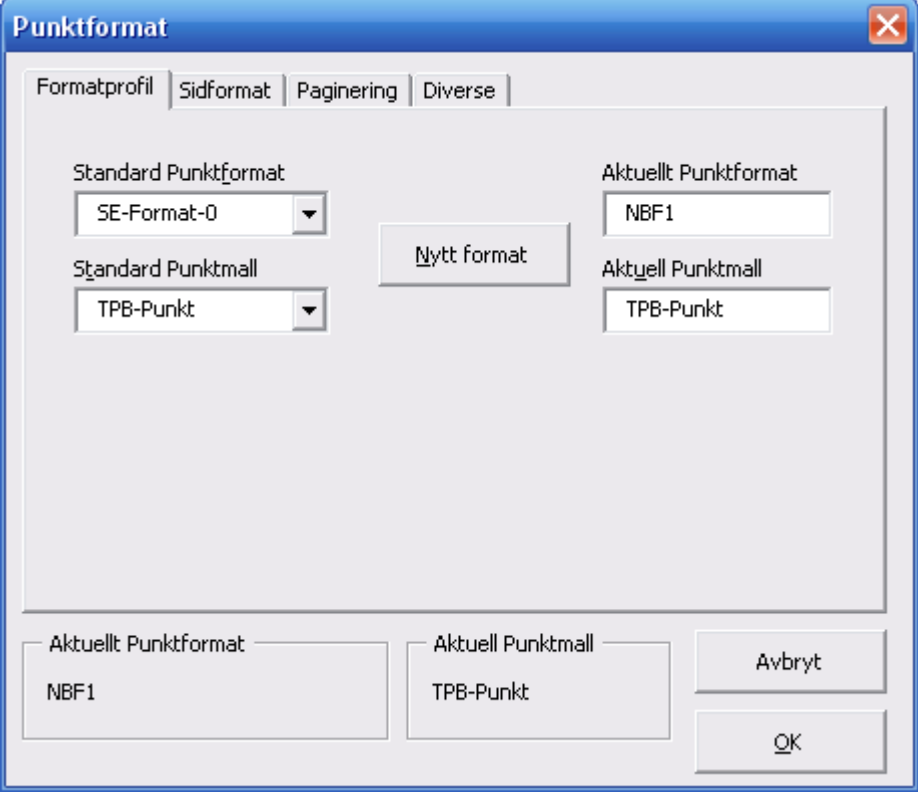

#### <span id="page-29-0"></span>**Formatprofil**

Här under visas vilken Punktmall och Formatmall som är standard och vilken som är aktuell. Det går att bläddra bland formatmallarna så att en ny mall står som standard och därefter välja den som aktuell med knappen **Ny Formatmall**.

Därefter kan man välja bland flikarna och redigera innehållet i formatmallen.

Det aktuella punktformatet och den aktuella punktmallen är alltid syniga nedanför flikarna.

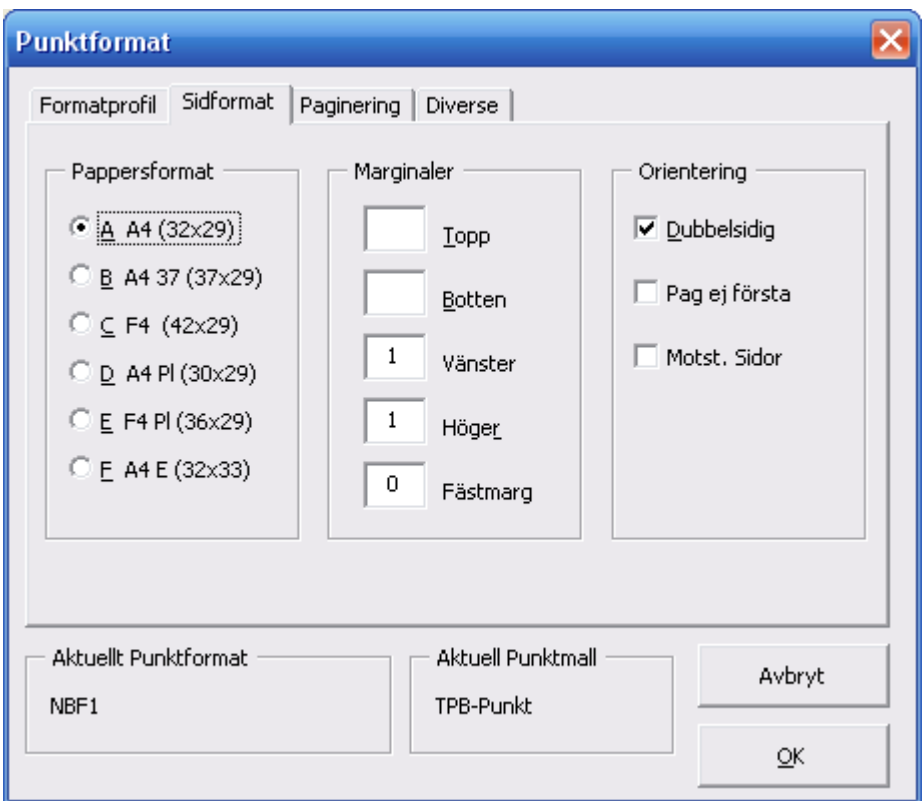

#### <span id="page-29-1"></span>**Sidformat**

Härunder väljer man pappersstorlek och marginaler som gäller för hela dokumentet.

**Enkelsidigt** eller **dubbelsidigt** väljs också här. Det går också att välja bort paginering på första sidan i varje avsnitt. Denna funktion används normalt när man har bara ett avsnitt.

Det går också att specificera en **fästmargina**l (buntmarginal). Den läggs till alltid till vänster på udda sidor och till höger på jämna sidor.

Slutligen finns en markering för **motstående sidor**, som innebär att högersidor får spegelvända marginaler i förhållande till vänstersidor.

Här visas **Formatmall** med fliken **Sidformat** aktiv.

#### <span id="page-30-0"></span>**Paginering**

Denna flik innehåller förutom placeringen av sidnumreringen uppe eller nere samt horisontellt i paginaraden även placeringen av eventuella svartsidenummer och Huvud/fottexter. Denna flik visar alla inställningar för ett avsnitt i taget. När dialogboxen öppnas visas värdena för avsnittet med högst nummer.

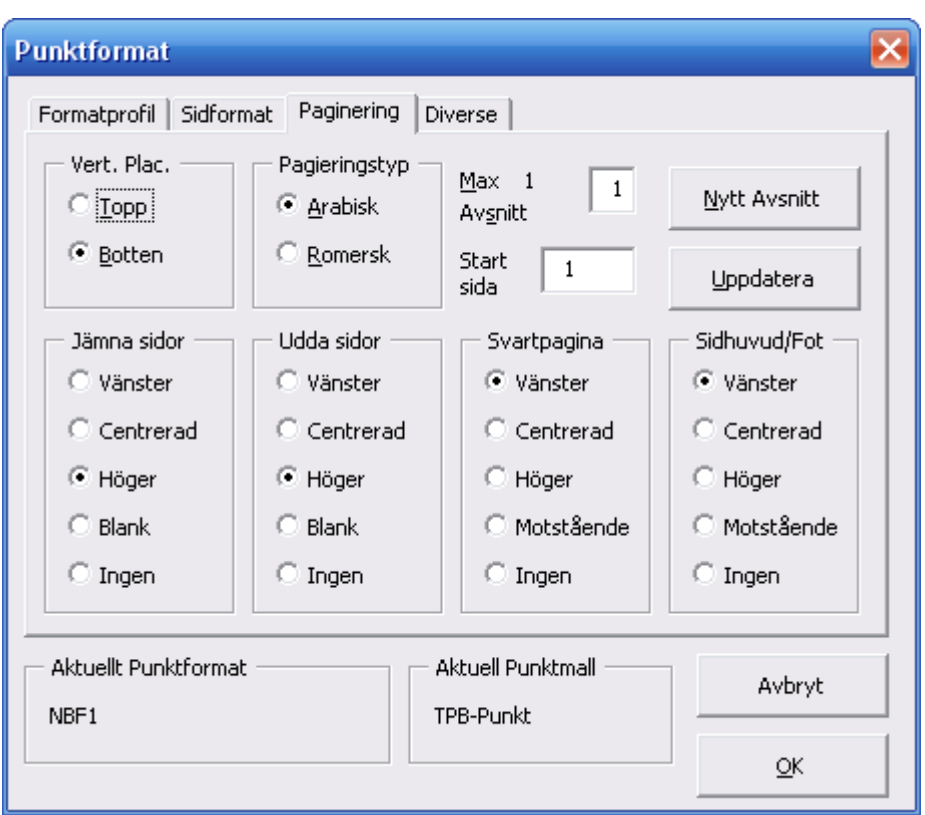

Här visas **Formatmall** med fliken **Sidnummer** aktiv.

En ruta uppe till höger visar det aktuella avsnittet. För att redigera värdena i det aktuella avsnittet görs först de önskade ändringarna av pagineringen och därefter trycker man på knappen **Uppdatera.**

För att redigera värdena för ett annat avsnitt inom mallen fyller man först i numret på det önskade avsnittet i avsnittsrutan och trycker därefter på knappen nytt avsnitt. Då ifylls alla pagineringsvärden för detta avsnitt och det är bara att redigera. Avsluta med **Uppdatera**. Upprepa sedan denna procedur för alla avsnitt som finns i mallen. Eftersom avsnittet med högst nummer visas först och det första avsnittet har nummer 1 vet man hur många avsnitt som finns i mallen.

Om man anger ett värde på **Start sida** och avslutar med **Uppdatera** kommer detta sidnummer alltid att föreslås för det aktuella avsnittet i alla dokument baserade på mallen.

Om man anger startsida 0 (noll) och trycker på uppdatera, kommer istället det föreslagna sidnumret att hämtas från det aktuella dokumentet. Det innebär att för de avsnitt som har fast startsida som t.ex innehållsförteckning anges ett fast värde stötte än noll, medan för avsnitt med varierande startsida anges startsida noll.

Observera att hela denna procedur bara görs en gång när mallen byggs. Därefter behöver man bara gå in i formatmallen då den ska ändras, vilket normalt sett sällan sker.

Observera att hela denna procedur bara görs en gång när mallen byggs. Därefter behöver man bara gå in i formatmallen då den ska ändras, vilket normalt sett sällan sker.

Om man bara ska ange ett nytt startnummer för första sidan inom avsnittet i det aktuella dokumentet, alltså inte ändra generellt i mallen, bör man i stället använda knappen **Avsnitt** i stället för att inte oavsiktligt ändra startsida i mallen.

Sidnumreringen är indelad i ramar med rubriker som hör till varje separat inställning.

- 1. **Vertikal placering**. Här väljs om sidnumrering ska ske överst eller nederst på sidan.
- 2. **Sidnummertyp**. Här anges Arabisk eller Romersk paginering.
- 3. **Jämna sidor**. Här definieras hur sidnumret ska placeras i sidled på jämna sidor. **Vänster**, **Centrerad, Höger, Blank eller Ingen**. Observera att alternativet **Blank** ger en tom paginarad medan Ingen ger en extra rad för text. Man kan därför välja att ha sidnumrering bara på udda sidor för att på det sättet få mer plats med text.
- 4. **Udda sidor**. Här gäller motsvarande för udda sidor.
- 5. **Svartsida**. Om man använder svartsidesnumrering (dubbelpaginering) anges här hur svartsidan ska placeras. **Motstående** avser andra sidan av raden i förhållande till punktnumreringen.
- 6. **Top/Fottext**. Här anges var top- eller fottext ska placeras. Om sådana texter inte används bör alternativet **Ingen** väljas. Observera att om man skapar top/fottext med knappen för detta måste formatmallen innehålla placering skild från **Ingen** för att aktivera texten.

#### <span id="page-31-0"></span>**Diverse**

Denna flik används för framtida eller mer sällan förekommande funktioner.

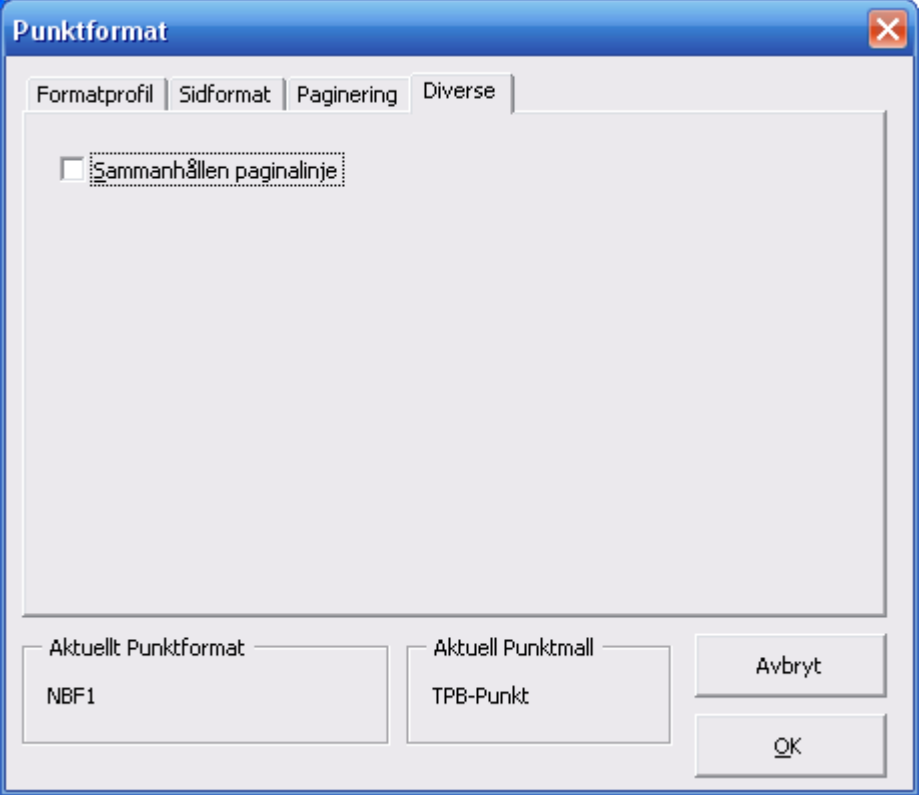

Funktionen **Sammanhållen paginlinje** används för långa textsträngar i paginalinjen. Normalt är paginalinjen uppdelad i vänster, centrum och höger där olika element som t.ex. svartsidenumrering och fottext kan placeras på olika platser. Dok finns då bara ett mindre område för varje element att utnyttja. Om man kryssar denna ruta blir hele paginalinjen en enhet där all element samsas. Å andra sidan kan hela linjen utnyttjas så att t.ex. längre fottext är möjlig.

# <span id="page-32-0"></span>**Efterredigera**

Med efterredigering menas att rätta fel som uppstått i konverteringen. Frekvensen av sådana bör vara så låg som möjligt. Med rapporter om konsekventa frekventa fel kan sådana nedbringas till ett minimum. Fel som beror på fel i ursprungsdokumentet bör i första hand redigeras där men smärre sådana fel kan naturligtvis också rättas efter konverteringen.

Med efterredigering menas också sådant som är specifikt för punktskriften och är lättast att ordna i punktdokumentet. Nedan anges vad som lämpligen görs efter konverteringen.

#### <span id="page-32-1"></span>*Avsnitt*

Med knappen Avsitt görs antingen ny sida eller avsnitt, eller uppdateras ett befintligt avsnitt med avseende på sidnumreringen.

Här visas hur **Avsnitt** kan se ut:

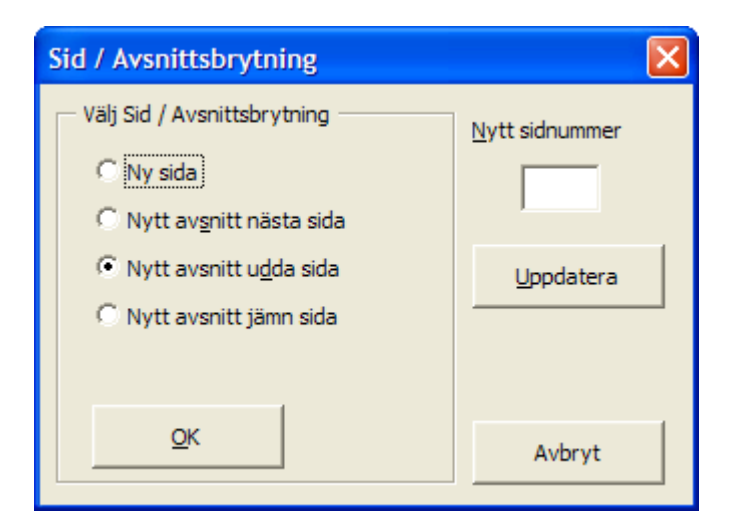

Inom ramen till vänster i dialogboxen kan man välja nytt avsnitt att börja på ny sida, ny udda sida eller ny jämn sida. Det går också att bara välja ny sida inom avsnittet. Det senare görs dock lättast med CTRL+ENTER direkt i texten utan att använda denna dialobox.

Samtidigt kan man i textrutran till höger ange första sidnummer i avsnittet. Därefter väljs OK för att skapa nytt avsnitt/ny sida. Observera att för att byta sidnummerföljden krävs ett nytt avsnitt.

Om man bara vill ange nytt första sidnummer i ett befintligt avsnitt väljs **Uppdatera** med ett ifyllt sidnummer i rutan ovanför. Då spelar det ingen roll vad som är markerat i vänstra ramen.

#### <span id="page-33-0"></span>*Svartsida*

Med knappen Svartsida görs ny svartsidemarkering. Detta går även att göra före konvertering. Samma knapp används men i stället för att utföra funktionen läggs en kod in, som konverteringen gör om till nytt svartsideskifte. Man kan alltså välja att markera svartsideövergångarna redan vid inskrivningen. I så fall används knappen för rättelser.

Här visas hur **Svartsida** kan se ut.

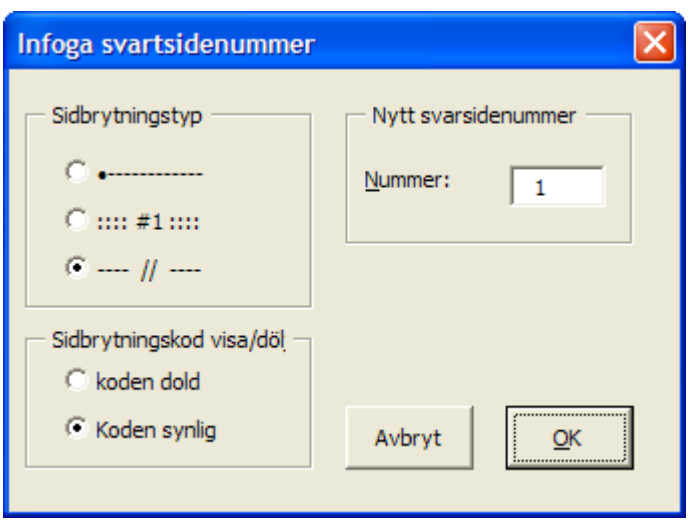

Ramen sideskiftstyp anger valen för hur ett svartsideskifte skapas i dokumentet. Normalt är rätt val redan ifyllt eftersom det går att specificera i **Inställningar**.

Om sidskiftet ska vara synligt eller dolt gäller bara då knappen används före konvertering. Rutan för Nytt svartsidenummer fylls i men kommer att uppräknas med ett steg och visas som förslag nästa gång knappen används.

#### <span id="page-34-0"></span>*Innehållsförteckning*

Det finns en speciell CX-knapp för innehållsförteckning i punkt. Den placerar en innehållsförteckning där markören står. Utseende och täckning av innehållet bestäms i den dialogbox som först öppnas av CX-knappen.

Här visas hur **Innehåll** kan se ut.

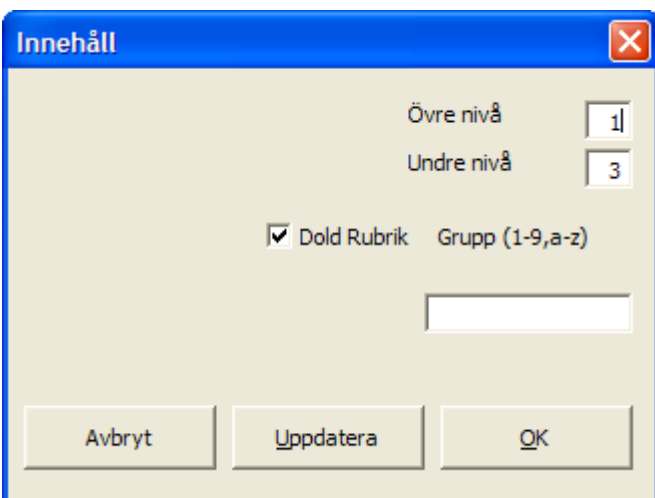

Följande val finns:

#### <span id="page-34-1"></span>**Övre och undre nivå**

Här anges den översta (nivå 1 är den högsta) och den understa (nivå 9 är den lägsta) rubriknivån som tas med i innehållet.

#### <span id="page-34-2"></span>**Dold rubrik**

Med checkboxen **Dold rubrik** väljs den dolda överskriften i stället för den synliga för innehållet. Detta förutsätter att CA-koden (se CX stryrkoder) använts vid konverteringen. Annars finns inget att visa i innehållet.

CA-koden som måste infogas i dokumentet före konvertering (eller ligga i startmallen) skapar en dold kopia av överskriften som ett fält (TC-fält i Word). Fältet innehåller information om vilken överskriftsnivå som gäller. På så sätt kan överskriften i texten skilja sig från den i innehållet. Vidare kan man lägga in extra TC-fält son inte syns i texten men väl i innehållet. Med den vanliga knappen Visa koder i Word syns fälten och kan redigeras/flyttas/kopieras som vanlig text. Man bör dock vara observant på vad som är text (inom citat) och nivåangivelse (/l n).

Beroende på vilken CA-kod som använts kan en eller två dolda rubriker skapas:

Med en dold rubrik används funktionen för att göra skillnad på hur rubriken ser ut i texten och i innehållet. Det gäller då svartsidenummer som bara ska vara med i innehållet och fetstilsmarkering som bara ska var med i texten. En innehållsförteckning per dokument förutsätts.

#### <span id="page-35-0"></span>**Grupp**

Med två dolda rubriker tillsammans med styrkoderna QA, QB ... QZ, kan flera om råden i ett dokument definieras för var sitt innehåll. Styrkoderna inleder ett nytt område tills nästa styrkod uppträder i dokumentet. Genom att fylla i motsvarande bokstav (A-Z) i dialogboxen för innehåll under Grupp skapas en innehållförteckning med rubriker bara från det området. Normalt placeras innehållsförteckningen inom området, men det är inte nödvändigt. Innehållet från vilken grupp som helst kan placeras på godtycklig plats i dokumentet. Genom att fylla i mer än en bokstav skapas ett innehåll som refererar till flera områden.

För att skapa en innehållsförteckning för hela dokumentet kan man fylla i en siffra mellan 1 och 9 som refererar till rubriknivåerna 1 till 9 i hela dokumentet. På så sätt kan man skapa ett övergripande innehåll för hela dokumentet. Genom att fylla i mer än en siffra kan innehållet referera flera rubriknivåer.

#### <span id="page-35-1"></span>**Innehåll i flera del-dokument**

För att kunna lägga in innehållsförteckning i ett dokument som egentligen tillhör ett annat, t.ex. totalt innehåll för alla volymer i volym 1, krävs följande steg:

- 1. Öppna volymen där det externa innehållet ska skapas (Volym 1).
- 2. Öppna deldokumentet varifrån innehåll ska hämtas (Volym 2).
- 3. Placera markören inom innnehållet i källdokumentet (Volym 2).
- 4. Frys innehållet med Tangenttryckningen Ctrl+Skift+F9. Innehåller markeras då.
- 5. Kopiera texten. Ctrl+Ins
- 6. Stäng källdokumentet utan att spara ändringar (Volym 2).
- 7. Placera markören i destinationsdokumentet på rätt plats (Volym 1).
- 8. Klistra in. Skift+Ins.
- 9. Uppprepa stegen 2-8 för varje deldokument (Volym 3,4,...)

#### <span id="page-35-2"></span>*Huvud/Fottexter*

CX-knappen **Huvud/Fottext** möjliggör att skriva in en valfri text på paginalinjen på en eller flera utvalda sidor. Om det är en huvud- eller fottext beror på om paginalinjen står överst eller nederst på sidan.

Här visas hur **Top/Fottext** kan se ut.

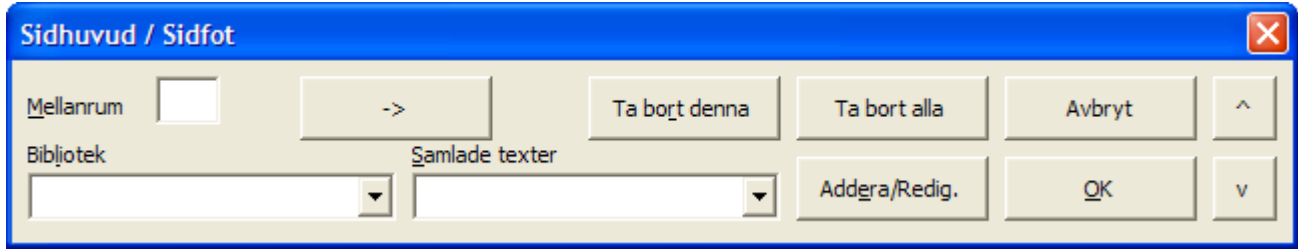

Knappen öppnar en dialogbox där det till vänster finns en rullgardinsmeny med ett litet bibliotek med fasta texter att välja bland. Till höger finns en rullgardinsmeny med de aktuella texterna efter sidnummer.

För att lägga in en viss text på en viss sida kan man välja en text ur menyn till vänster och klicka på piltangenten mellan menyerna som därvid kopierar texten till den högra menyn med sidnumret [0] inom klammer. Man kan då redigera både texten och sidnumret och klicka på Lägg till/Redigera varvid texten infogas i paginalinjen på den valda sidan (eller de valda sidorna) på det ställe i linjen som angivits i formatmallen.

Siffran inom klammern kan avse ett enskilt sidnummer t.ex. [15] eller en följd av sidor t.ex. [15-25].

Vid felaktig sidangivelse svarar dialogboxen med [0]????, varefter rättelse kan ske.

Om man vill skriva en text direkt utan att välja en i menyn kan man bara klicka på piltangenten mellan menyerna för att skapa en tom text. Det går också bra infoga den tomma texten på en eller flera sidor.

Det finns också knappar för att ta helt ta bort en en viss text eller ta bort alla.

Om man använder fottexter i ett dokument och lägger till fler sidor än vad det finns texter definierade för kan det stå ett felmeddelande på paginaraden på de nya sidorna. Genom att bara öppna dialogboxen Huvud/fottext och trycka på OK så uppdateras listan automatiskt med nya tomma texter.

I textrutan Mellanrum kan man definiera om texten ska ha extra mellanrum före eller efter för att inte komma tätt inpå annat i paginalinjen. Det är en tvåställig siffra där den första anger antalet mellanslag före texten och den andra motsvarande efter texten.

Längst till höger finns en upp- och en ner-knapp så att det går att bläddra upp och ner i texten utan att lämna dialogboxen.

#### <span id="page-36-0"></span>*Punktvisning*

Knappen växlar bildskärmen mellan vanlig skrift och punktskrift. Hor stort område bestäms av **Inställningar** där val finns mellan ord rad och hela dokumentet. Det går också att markera ett visst avnitt före man trycker på knappen.

Knappen fungerar i både **normalvisning** och **sidvisning**. Om dokumentet är stort blir växlingen mycket långsam i **sidvisning**, eftersom Word måste bryta om texten varje gång. Då rekommenderas **normalvisningsläge** som är mycket snabbt.

Om dokumentet innehåller flera språk visas punkten för huvudspråket. Det definieras av den punktfont som anges i **Inställningar**.

#### <span id="page-36-1"></span>*Chord-bord*

Knappen **Chord** eller 6-punktstangentbord öppnar en box som filtrerar inskrivningen från tangentbordet på så sätt att det går att skriva 6-punkt direkt. Funktionen är avsedd för inskrift och enklare redigering som backsteg och markörförflyttning. Vid mer omfattande redigering bör normalt tangentbord användas. ALT+Q avänds både för att koppla till och från funktionen.

Den lilla boxen som visas när chord-bordet är aktivt visar sist skrivna tecknet på i svart och punkt. Dessutom visas det aktuella språket. Placeringen blir längst upp till vänster på bildskärmen så att den inte skymmer. Det går dock att dra boxen dit man önskar.

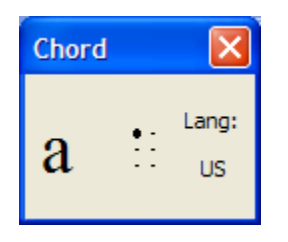

För att funktionen ska fungera bra krävs ett fysiskt tangentbord som klarar att alla knapparna SDF och JKL kan tryckas ned samtidigt utan att någon nedtryckning går förlorad. Detta är tyvärr inte så vanligt, men det finns tangentbord som klarar det. Om det tangentbord man har tillgång till inte fungerar på detta sätt kan man ändå skriva in vilket tecken som helst genom att först trycka ner en tangent och hålla det nere och därefter trycka på det övriga tangenterna i vilken ordning som helst. När man till slut släpper den första tangenten skapas tecknet utan att man behövt trycka ner mer är två tangenter samtidigt. Om det skulle uppstå problem så att ett tangentuppsläpp missas och låser chordbordet kan det nollställas igen med ALT+Z. Det går givetvis också att gå ur och in igen med ALT+Q.

Tabellen som chord-bordet använder kan definieras i Inställningar (svensk, norsk, auto). Vi inställningen auto väljer programmet sjävt vilken tabell som är tillämplig med ledning av den aktuella fonten, som efter konverteringen är språkberoende.

# <span id="page-38-0"></span>**Utskrift**

CX-knappen utskrift öppnar en dialogbox som förutom de vanliga möjligheterna att skriva ut en eller ett antal sidor samt skriva till fil, också medger val av en av de två förvalda punktskrivarna.

Här visas hur **Punktutskrift** kan se ut.

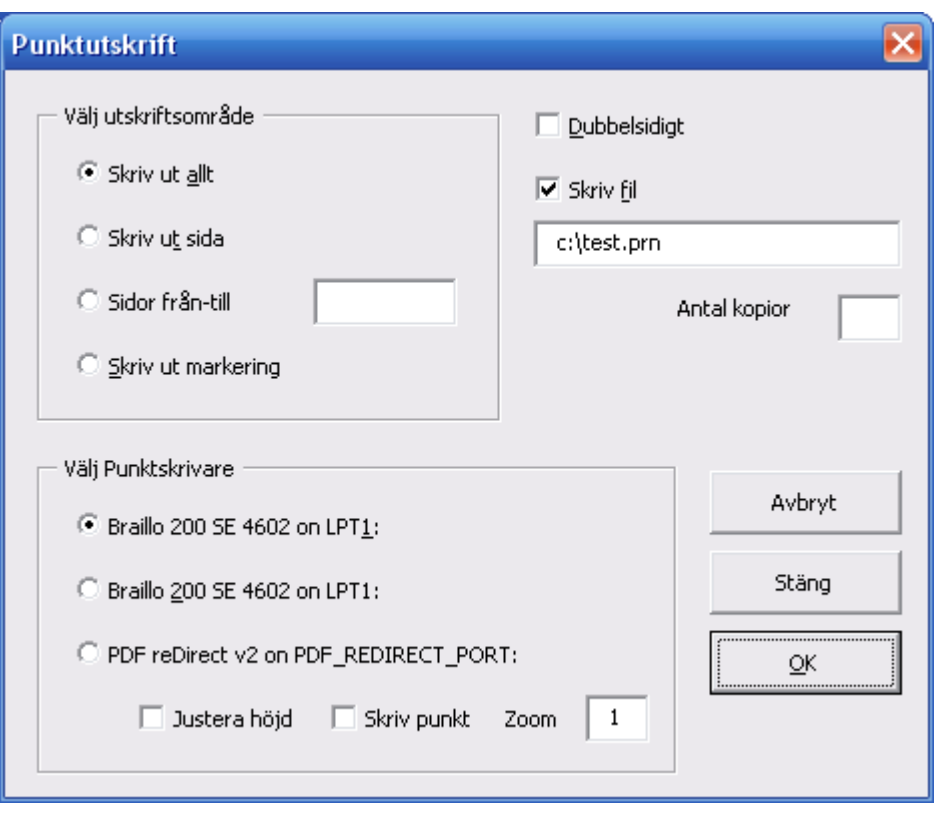

Här finns ett flertal valmöjligheter:

- 1. **Utskriftsområde** kan anges som allt, denna sida, eller sidorna (t.ex. 5-9).
- 2. Checkboxen **Dubbelsidig** är i fylld om dokumentet är avsett för dubbelsidig utskrift. Om man önskar enkelsidig utskrift för t.ex. korrekturläsning kan man kryssa i boxen före utskrift. Detta påverar inte inställningen i dokumentet så att nästa gång dokumentet skrivs ut är checkboxen ikryssad igen.
- 3. **Skriv till fil**. För teständamål kan man skriva till fil. Checkboxen måste då vara ikryssad och textrutan ifylld med sökväg och filnamn. Det räcker att kryssa av checkboxen för normal funktion. Filnamnet kan stå kvar.
- 4. **Antal exemplar** kan anges. Observera att vid dubbelsidig utskrift måste då dokumentet innehålla ett jämnt antal sidor.
- 5. **Välj Punktskrivare**. Val av en av två möjliga punktskrivare sker här. Som tidigare nämnts under rubriken Inställningar/skrivare kan man använda alternativ skrivare att välja annan fysisk skrivare eller driva samma skrivare på annat sätt, t.ex. för att skriva ut gamla dokument skrivna med annan punktrepresentation eller också på ett annat språk. Här går också att välja ett tredje alternativ, svartkorr, om CX är utrustat är utrustat med den funktionen. Tre underval kan ske:
	- a. Zoom anger hur många punktsidor som skrivs på varje ark. 2 anger 2 sidor i bredd (4 sidor totalt).
	- b. Justera ger en lite marginal på toppen av sidan för att inte hamna utanför det skrivbara området för vissa skrivare.
	- c. Skriv punkt anger att utskriften blir med punktfont.
- 6. **Abryt** används för att stänga dialogboxen utan åtgärd.
- 7. **Stäng** används för att aktivera den valda punktskrivaren utan att göra utskrift. Detta kan användas för att rätta till utseendet på ett färdigt punktdokument som just öppnats men där skrivarinställningen står kvar på en svartskrivare.

# <span id="page-40-0"></span>**Exportera**

Med exportknappen öppnas följande dialogbox:

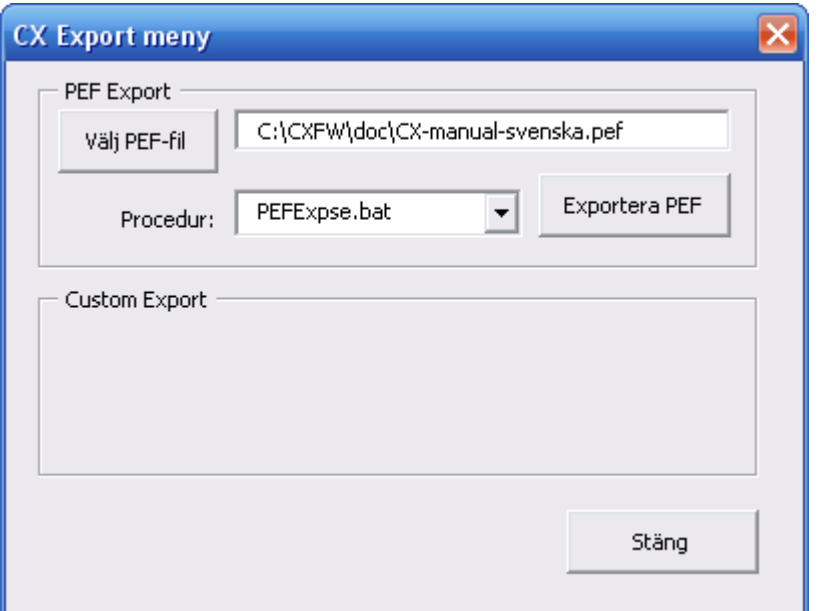

CX kan exportera text till annat format än Word. För närvarande finns bara PEF (Portable Embossing Format) att välja på.

I rutan **Procedur** kan man välja vilken konverteringsprocedur som ska användas. För normal export av svensk text används PEFExpse.bat

Med knappen **Välj PEF-fil** väljs var och med vilket namn exportfilen ska sparas.